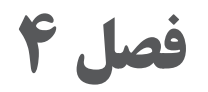

# **خروجی دوبعدی از فضای سهبعدی**

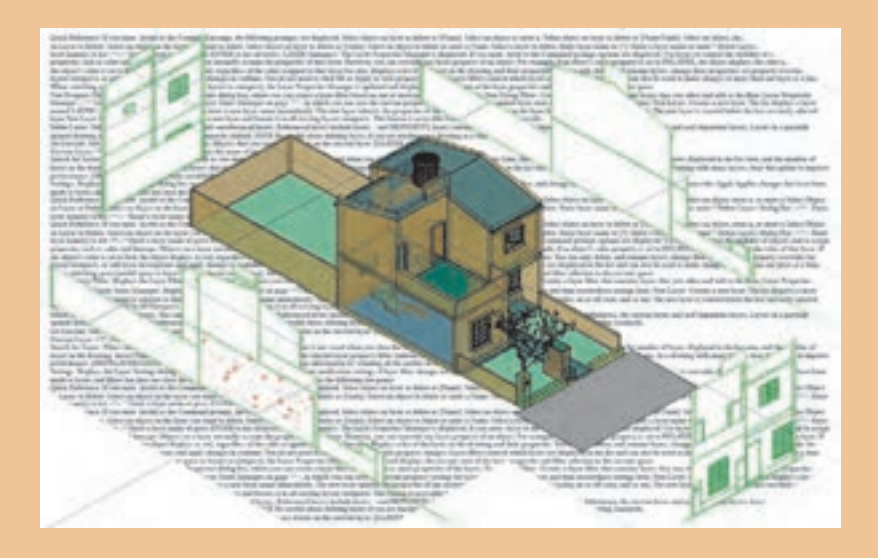

آیا الزم است همیشه تمامی نقشههای دوبعدی را خود ترسیم کنیم؟ با ایجاد حجم ساختمانی بسیاری از نقشههای دو بعدی از آن خارج میگردد.

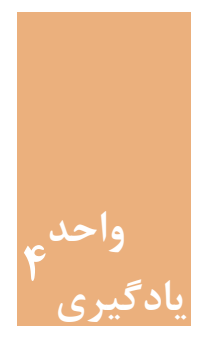

# **خروجی دو بعدی از فضای سه بعدی**

**مقدمه**

ایجاد حجمهای ساختمانی و تهیۀ کانسپتها برای خلق یک فضا، پیشزمینۀ طراحی میباشد. این امر بهراحتی در نرمافزار اتوکد قابل اجرا بوده و با ایجاد خروجیهای دوبعدی از حجمهای سهبعدی ایجاد شده در نهایت میتوان به نقشههای ساختمانی دسترسی پیدا کرد. آنچه در نرمافزار اتوکد ترسیم میشود به صورت فیزیکی قابل لمس نیست. پس الزم است فایلهای ایجادشده از نقشهها روی کاغذ چاپ شود تا قابل استفاده در اجرای بنا باشد.

#### **استاندارد عملکرد**

پس از به پایان رسیدن این واحد یادگیری هنرجویان قادر خواهند بود با استفاده از نرمافزار اتوکد و فرمانهای آموزشداده شده و مطابق استانداردهای نشریۀ 256 سازمان برنامه و بودجه و استاندارد ISO، حجمهای ساختمانی را ایجاد کرده و از این حجمهای سهبعدی خروجی دوبعدی گرفته و در پایان روی کاغذ چاپ نماید.

**مراحل کار در فصل چهارم )خروجی دوبعدی از فضای سه بعدی(** ویرایش سهبعدیها )قسمت دوم( ترسیم حجم ساختمانی خروجی دوبعدی از حجمهای سهبعدی چاپ نقشه

**168**

 **نقشه ّ کشی فنی رایانهای )راهنمای هنرآموز(**

**مرحله اول: ویرایش سهبعدیها 2** شامل بدنه حجم )Body)، وجه ها یا صفحه های حجم )Face )و لبه های حجم )Edge )می باشد. ویرایش حجمهای سه بعدی با اثرگذاری روی سه قسمت از حجم انجام میشود. ویر پس خرجههای سه بندی به اثر نفاری روی سه تشمت از حجم ایجام می شود.<br>این سه قسمت شامل بدنه حجم (Body)، وجهها یا صفحههای حجم (Face) و لبههای حجم (Edge) میباشد. ب --ی --<sub>--»</sub><br>نمام فرمان های مربوط به ویرایش این سه قسمت را می توان در نوار ابزار Solidedit مشاهده کرد. ویرایش حجم های سه بعدی با اثر گذاری روی سه قسمت از حجم انجام می شود. این سه قسمت تمام فرمان های مربوط به ویرایش این سه قسمت را می توان در نوار ابزار Solidedit مشاهده کرد.

## در فصل گذشته 4 فرمان از آیکن های این نوارابزار آموزش داده شد. حال به بررسی سایر فرمان ها و

در فصل گذشته 4 فرمان از آیکنهای این نوارابزار آموزش داده شد. حال به بررسی در فصل گذشته 4 فرمان از آیکن های این نوارابزار آموزش داده شد. حال به بررسی سایر فرمان ها و سایر فرمانها و کاربرد آنها میپردازیم. کاربرد آنها می پردازیم.

| <u> - استفاده است برای استاد است استاد است</u> |                     |                                                                                                    |
|------------------------------------------------|---------------------|----------------------------------------------------------------------------------------------------|
|                                                | <b>Extrude Face</b> | تغيير ارتفاع                                                                                                    |
|                                                | <b>Command Line</b> | Solidedit $\triangleright$ Face or F $\triangleright$ Extrude or E                                                                         |
|                                                | Menu bar            | Modify $\triangleright$ Solid Editing $\triangleright$ Extrude                                                                             |
|                                                | Ribbon              | $\uparrow$ D Tools $\triangleright$ Solid Editing $\triangleright$ Extrude<br>Home $\triangleright$ Solid Editing $\triangleright$ Extrude |
|                                                | Toolbar             | Solid Editing                                                                                                    |
|                                                |                     |                                                                                                    |

**فرمان Face Extrude برای تغییر ارتفاع یک صفحه از حجم فرمان Face Extrude برای تغییر ارتفاع یک صفحه از حجم** 

face Extrude برای افزایش یا کاهش ارتفاع صفحه های موضوع سه بعدی به کار می رود. اجرای فرمان SOLIDEDIT..............................SOLIDEDIT :Command روش کار با فرمان Extrude به صورت زیر است: Solids editing automatic checking: SOLIDCHECK=\.................................. اجرای فرمان SOLIDEDIT..............................................................................SOLIDEDIT :Command /................................................Edge/Face [option editing solids a Enter گزارش در مورد بررسی موضوع از نظر توپر بودن..................................................................................................... Body/Undo/eXit] <eXit>: f گزارش در مورد بررسی موضوع از نظر توپر بودن..................................................................................................... Ta/Offset/Rotate/Move/Extrude [:option editing face a Enter ................................f :>eXit] <eXit/Undo/Body/Edge/Face [option editing solids a Enter ..........................................................................................................Copy /Delete/perface Extrude برای افزایش یا کاهش ارتفاع صفحههای موضوع سه بعدی بهکار میرود. face Extrude برای افزایش یا کاهش ارتفاع صفحه های موضوع سه بعدی به کار می رود. روش کار با فرمان Extrude بهصورت زیر است: گزارش در مورد بررسی موضوع از نظر توپر بودن............................................................. 1................................................................=SOLIDCHECK :checking automatic editing Solids انتخاب یکی از موارد ویرایش سه بعدیها )ویرایش صفحه یا لبه یا بدنه........................... تایپ E برای انتخابExtrude ...e :>t eXi]< eXit/Undo/mAterial/coLor  $\text{Douy/OMO/CAN} \leq \text{CAN} \leq 1$ 

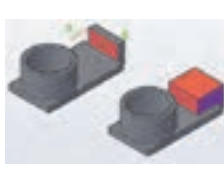

انتخاب صفحهای از موضوع سه بعدی.................................................................. ...............................found face 1 :]Remove/Undo [or faces Select انتخاب صفحهای دیگر یا تأیید انتخاب با اینتر......................................................................... :.......................................................[ALL/Remove/Undo [or faces Select 3........................................................... :[Path [Specifyheightofextrusionor تعیین عدد مثبت برای افزایش و عدد منفی برای کاهش ارتفاع.................................. تعیین زاویه برای شیب ارتفاع.............................................................................................. 0........................................... :<0> extrusion for taper of angle Specify پیغام شروع کار برای تغییر ارتفاع............................. started validation Solid پیغام پایان کار برای تغییر ارتفاع......................completed validation Solid

**Path:** با انتخاب این گزینه میتوان به جای دادن اندازه ارتفاع، از یک مسیر برای ارتفاع دادن استفاده کرد. الزم به ذکر است که موضوع دوبعدی و مسیر انتخابی باید بر هم عمود باشد.

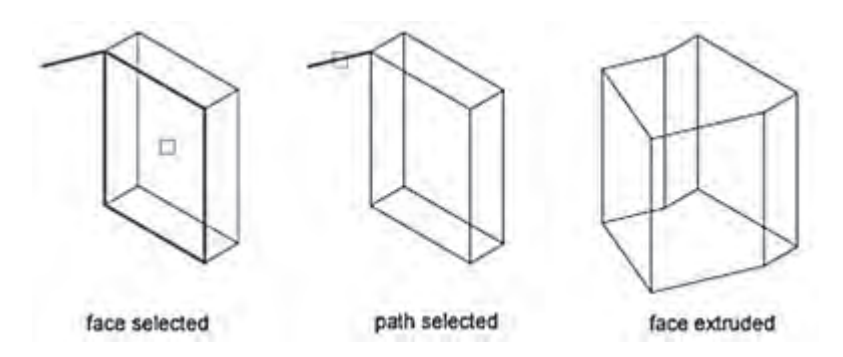

**angle Taper:** با انتخاب این گزینه میتوان ارتفاع دادن را با تغییر زاویه آن انجام داد. با پاسخ به سؤال زیر زاویه را تعیین می کنیم. این عدد می تواند بین ۹۰ و -90 درجه باشد.

تعیین زاویه برای شیب ارتفاع........................................................... angle Specify of taper for extrusion  $\langle \cdot \rangle$ :  $\gamma \cdot$ 

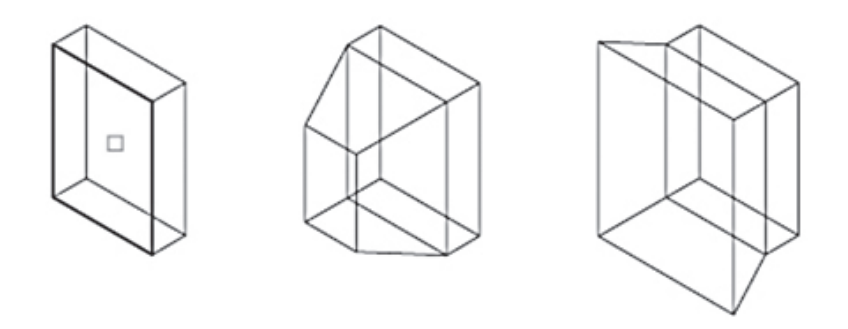

**زاویه منفیangle Negative - زاویه مثبت angle Positive - انتخاب صفحه selected face**

U**ndo:** برای برگشتن به یک مرحله عقبتر **Remove:** برای خارج کردن صفحۀ انتخاب شده از موارد انتخابی **ALL:** برای انتخاب همۀ صفحههای موضوع صلب جهت افزایش یا کاهش ارتفاع **ALL:** برای انتخاب همه ی صفحه های موضوع صلب جهت افزایش یا کاهش ارتفاع

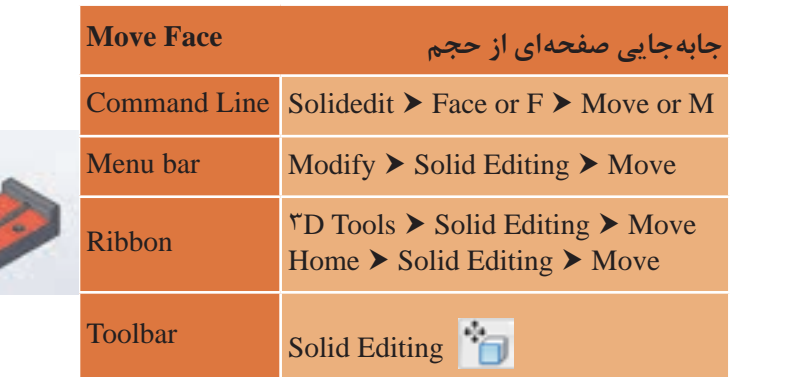

**فرمان Face Move برای جابه جایی یک صفحه از حجم**

faces Move برای جابجایی صفحه های موضوع سه بعدی به کار می رود. اجرای فرمان SOLIDEDIT..............................SOLIDEDIT :Command روش کار با فرمان face Move به صورت زیر است: /..................................................Edge/Face [option editing solids a Enter BOdy/UNd0/eA1tJ <eA1t>: 1<br>انتخاب یکی از موارد ویرایش سه بعدیها (ویرایش صفحه یا لبه یا بدنه................. Enter a face editing option: [Extrude/Move/Rotate/Offset/Ta- $M_{\text{OVO}}$   $\rightarrow$   $M_{\text{OIO}}$   $\rightarrow$   $M_{\text{OIO}}$   $\rightarrow$   $M_{\text{OIO}}$ faces Move برای جابهجایی صفحههای موضوع سه بعدی بهکار میرود. روش کار با فرمان face Move بهصورت زیر است: Body/Undo/eXit] <eXit>: f Enter a face editing option: [Extrude/Move/Rotate/Offset/Ta-<br>per/Delete/ Copy Move coLor/mAterial/Undo/eXit]< eXi t>: m تایپ M برای انتخاب Move .............

Copy /Delete/Taper/Offset/Rotate/Move/Extrude [:option editing face a Enter

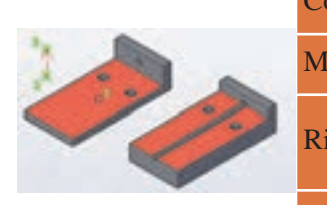

انتخاب یکی از صفحههای موضوع صلب........................................................................... ......................................found face 1 :]Remove/Undo [or faces Select انتخاب صفحه دیگر یا زدن اینتر برای پایان انتخاب ..................................................... Select faces or [Undo/Remove/ALL] انتخاب نقطۀ مبنا .................... :displacement or point base a Specify ........................................ 15 :displacement of point second a Specify انتخاب نقطۀ دوم برای تعیین میزان جابهجایی یا تغییر جهت نشانگر و وارد کردن عددی برای فاصله................................................................................................................... پیغام شروع کار برای جابهجایی صفحه ................... Solid validation started. پیغام پایان کار برای جابهجایی صفحه ......... .completed validation Solid انتظار برای انتخاب فرمان ویرایشی جدید...... option editing face a Enter در نهایت با فشردن دو بار اینتر یعنی تأیید فرمان خروج eXit از فرمان خارج میشویم...................................................................................................................................

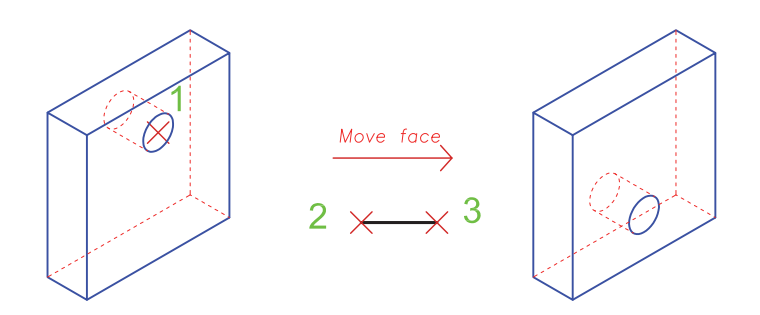

یک مکعبمربع به ابعاد 3 واحد رسم کرده و فرمان باال را روی صفحه باالیی مکعب انجام دهید. مشاهدات خود را با دیگر هنرجویان در میان بگذارید.

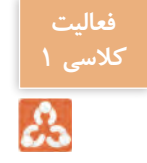

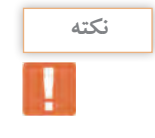

در صورتی که صفحۀ انتخاب شده روزنه ً ای نداشته باشد یعنی یک صفحۀ کامال ساده باشد این فرمان همانند فرمان face Extrude عمل میکند. یعنی باعث کشیدگی یا فشردگی جسم میشود. **فرمان Face Taper برای باریک سازی یک صفحه از حجم فرمان Face Taper برای باریک سازی یک صفحه از حجم** 

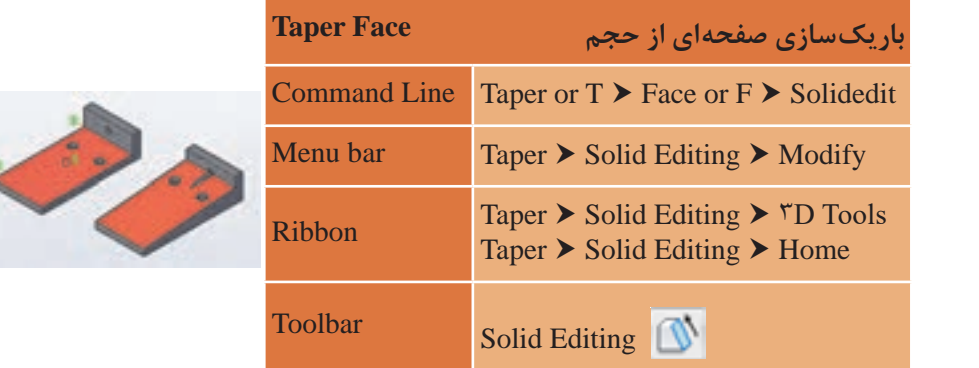

raper races برای باریکساری صفحه های موضوع سه<br>روش کار با فرمان Taper faces به صورت زیر است: اجرای فرمان SOLIDEDIT.................................SOLIDEDIT. اجرای فرمان اجرای فرمان SOLIDEDIT............................................................................SOLIDEDIT :Command /................................................Edge/Face [option editing solids a Enter انتخاب یکی از موارد ویرایش سه بعدیها (ویرایش صفحه یا لبه یا بدنه................. Enter a face editing option: [Extrude/Move/Rotate/Offset/<br>Tanar/Dalata/ Conv  $\rm{coLor/mAterial/Undo/eXit} \rm{< eXi \thinspace t> t... Taper}$ تایپ  $\rm{T}$  برای انتخاب تایپ T برای انتخاب Taper .............................................t :>t eXi]< eXit/Undo/mAterial/coLor/ انتخاب یکی از صفحههای موضوع صلب........................................................................... انتخاب یکی از صفحه های موضوع صلب............. found face 1 :]Remove/Undo [or faces Select انتخاب صفحه دیگر یا زدن اینتر برای پایان انتخاب ....................................................... انتخاب صفحه دیگر یا زدن اینتر برای پایان انتخاب ......... :[ALL/Remove/Undo [or faces Select ....................................................... :[ALL/Remove/Undo [or faces Select مشخص کردن نقطه مبنا:........................................................................................ point base the Specify مشخص کردن نقطه دیگر برای تعیین آکس .................................................................. مشخص کردن نقطه دیگر برای تعیین آکس :tapering of axis the along point another Specify ............................ :tapering of axis the along point another Specify مشخص کردن میزان زاویه برای باریک سازی ...................................... -20 :angle taper the Specify ............................................................................. -20 :angle taper the Specify در نهایت با فشردن دوبار اینتر یعنی تأیید فرمان خروج eXitاز فرمان خارج می شویم faces Taper برای باریکسازی صفحههای موضوع سه بعدی بهکار میرود. Body/Undo/eXit] <eXit>: f Taper/Delete/ Copy ................................... found face 1 :]Remove/Undo [or faces Select مشخص کردن نقطه مبنا.............................................. point base the Specify مشخص کردن میزان زاویه برای باریک سازی ................................................................. .................................................................................................................................................

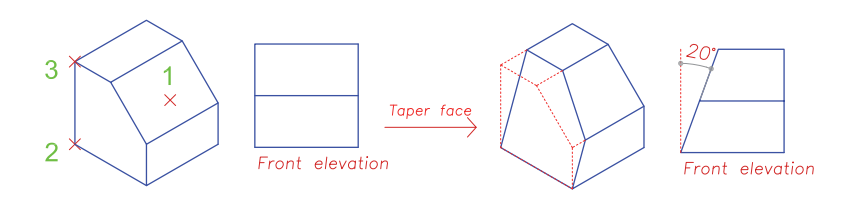

نقشه کشی فنی رایانه ای / فصل 4 / خروجی دوبعدی از فضای سه بعدی

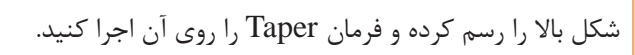

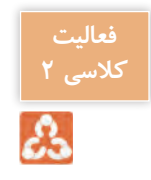

## **فرمان Face Rotate برای چرخش صفحه حجم فرمان Face Rotate برای چرخش صفحه حجم**

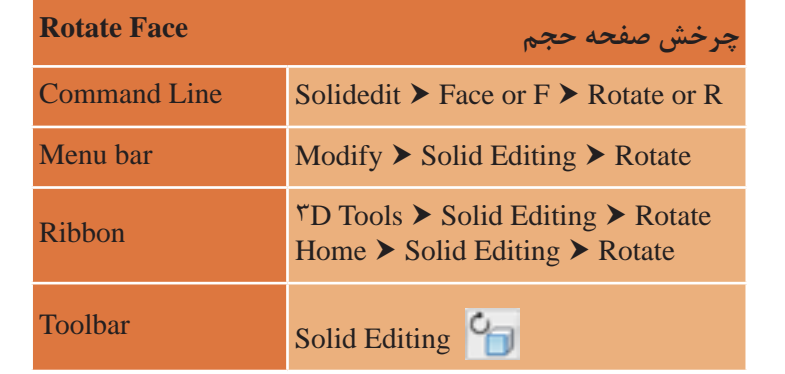

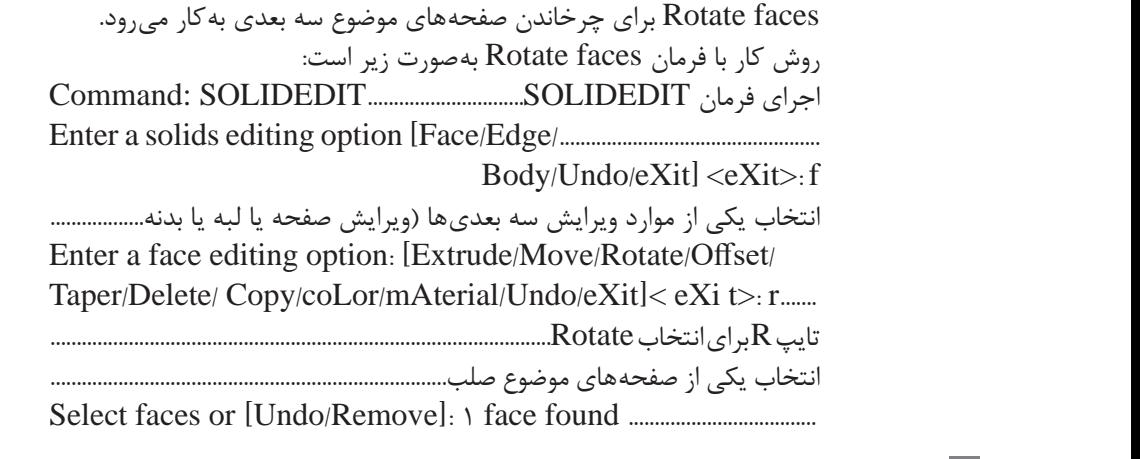

انتخاب صفحه دیگر یا زدن اینتر برای پایان انتخاب ...................................................... ....................................................... :[ALL/Remove/Undo [or faces Select .......................... /View/object by Axis [or point axis an Specify Xaxis/Yaxis/Zaxis] < $\gamma$ points>: انتخاب اولین نقطه برای تعیین آکس چرخش یا استفاده از زیرگزینهها ................. انتخاب دومین نقطه برای تعیین آکس چرخش............................................................... :.....................................axis rotation the on point second the Specify مشخص کردن میزان زاویه چرخش ................................................................................... ...................................... -20 :[Reference [or angle rotation a Specify در نهایت با فشردن دوبار اینتر یعنی تأیید فرمان خروج eXit از فرمان خارج میشویم.................................................................................................................................

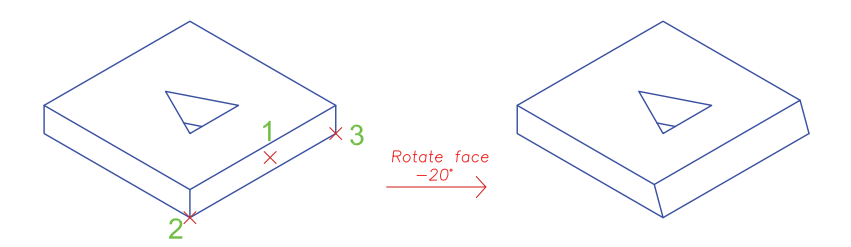

View : محور دوران را با راستای دید )viewport )جاری همتراز میکند. Z ,Y ,X : محور دوران را با محور )y ,x , یا z ) که از میان نقطه انتخاب شده مے گذرد هم تراز مے کند. Origin of rotation : نقطه دوران را تنظیم می کند. angle Rotation: جسم را حول محور انتخابی با مقدار مشخصشده می چرخاند. Reference : زاویه مبدأ و زاویه جدید را مشخص میکند. Reference (starting) angle : نقطه شروع برای زاویه را تنظیم میکند. angle Ending : نقطه پایانی را برای زاویه تنظیم میکند. تفاوت بین نقطه شروع و پایان زاویه میزان زاویه دوران است.

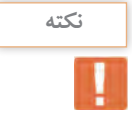

#### **فرمان Face Offset برای تکرار موازی صفحه حجم فرمان Face Offset برای تکرار موازی صفحه حجم**

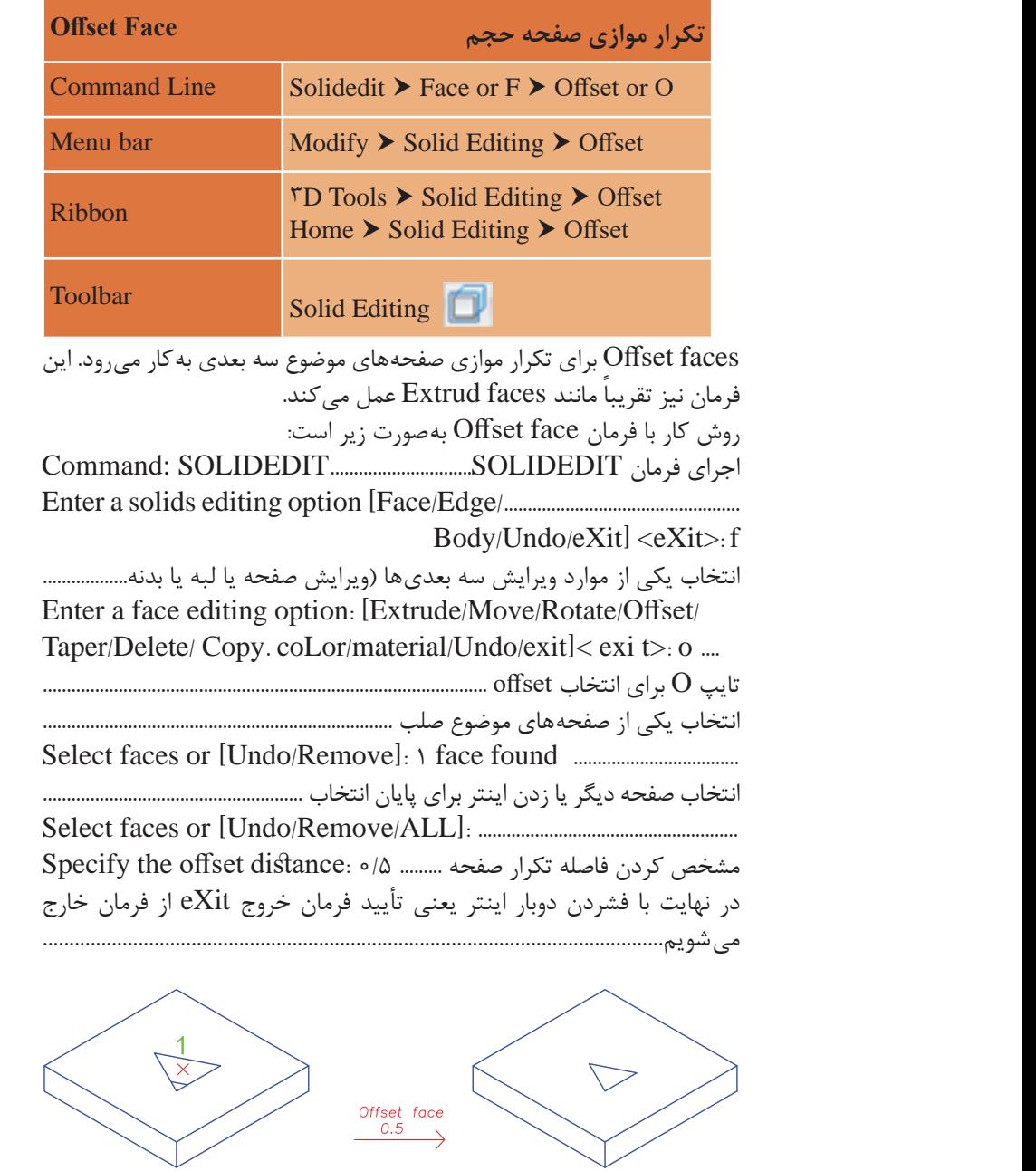

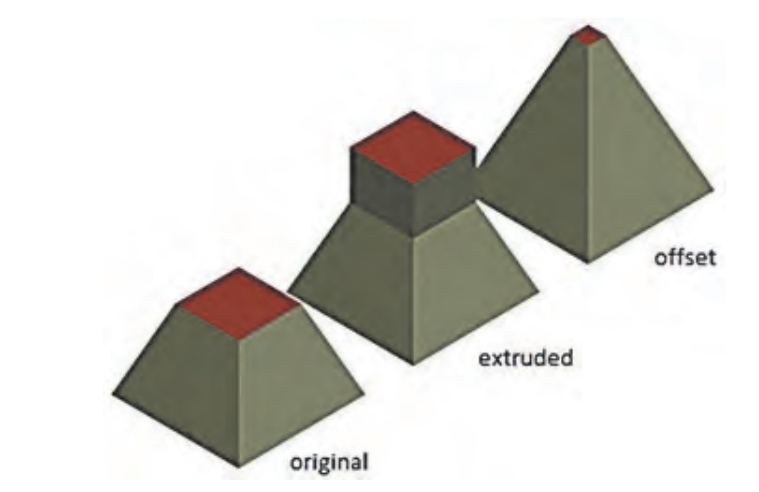

با توجه به شکل زیر میتوانید تفاوت بین دو فرمان face Offset و face Extrude را ببینید.

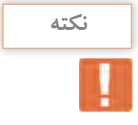

در صورتی که صفحه انتخاب شده روزنه ً ای نداشته باشد یعنی یک صفحۀ کامال در دوری - مسعد باشد، این فرمان همانند فرمان باشد یعنی یا مسعد داشته<br>ساده باشد، این فرمان همانند فرمان **Extrude face** باعث کشیدگی یا فشردگی جسم میشود. )عدد مثبت باعث کشیدگی و عدد منفی باعث فشردگی میشود.(

# **فرمان Face Copy برای کپی صفحه حجم فرمان Face Copy برای کپی صفحه حجم**

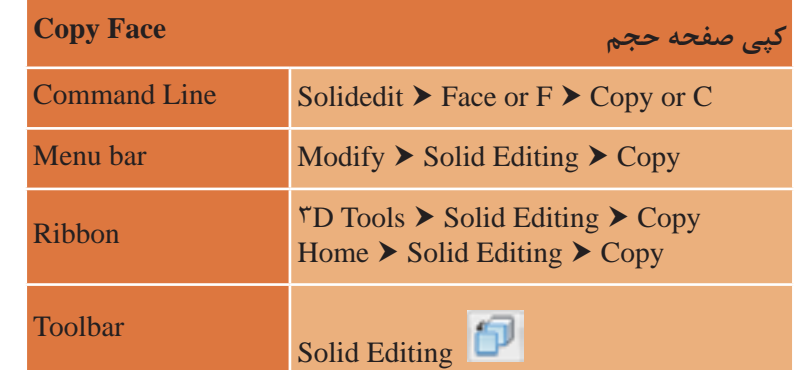

faces Copy برای کپی کردن صفحههای موضوع سهبعدی بهکار میرود. مانند فرمانهای قبل کافی است صفحهای از حجم را انتخاب و سپس با فاصله معین<br>کپینمایید کپی نمایید.

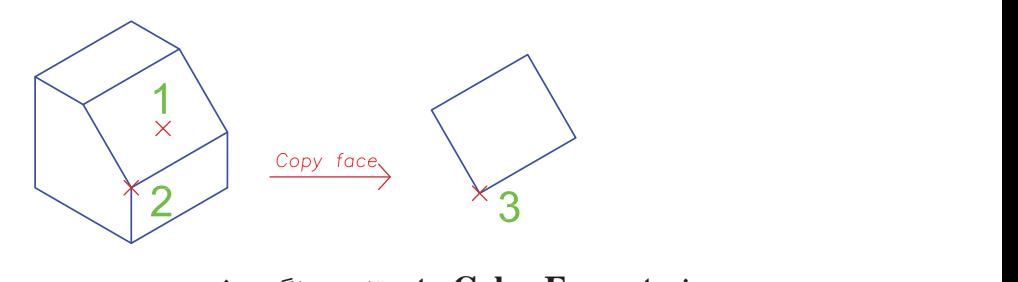

#### **فرمان Face Color برای تغییر رنگ صفحه حجم**

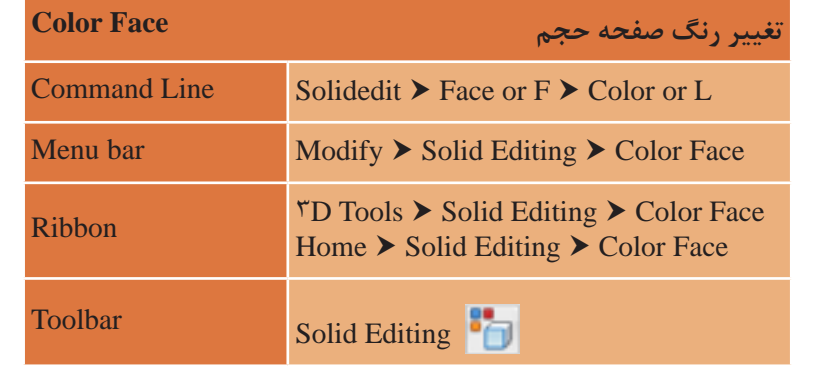

faces Color برای تغییر رنگ صفحههای موضوع سهبعدی به کار میرود. مانند فرمانهای قبل کافی است صفحهای از حجم را انتخاب و سپس در پنجره رنگها هر رنگی را که در نظر دارید انتخاب نمایید.

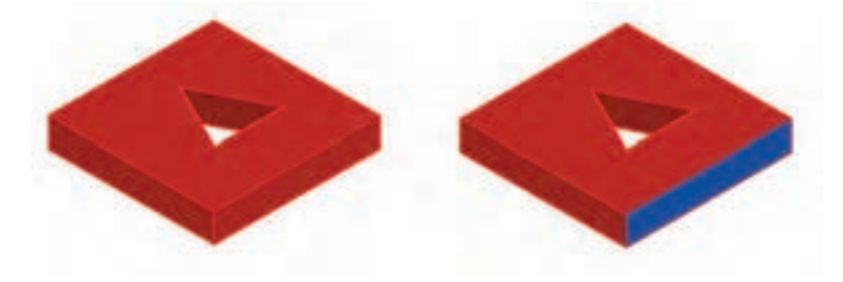

برای دیدن تغییر رنگ حالت نمایش صفحه (Visual Style) را تغییر دهید.

### **فرمان edge Fillet برای گرد کردن لبه های حجم**

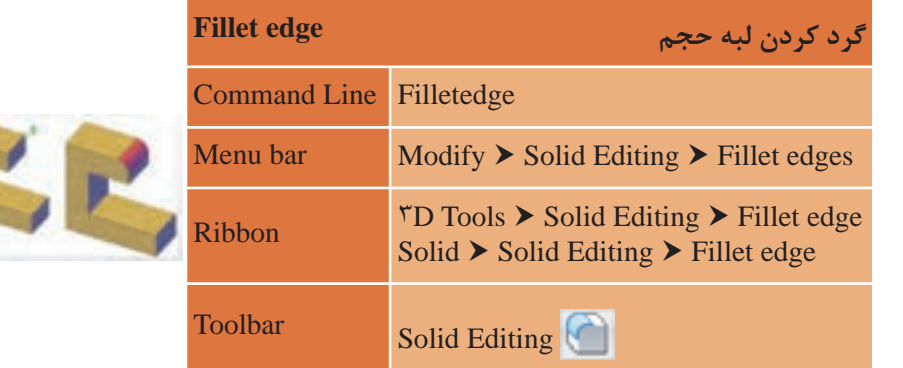

edges Fillet برای گرد کردن لبههای موضوع سهبعدی بهکار میرود.

روش کار با فرمان Fillet edges به صورت زیر است: اجرای فرمان FILLETEDGE..................FILLETEDGE. وOmmand:FILLETEDGE اجرای فرمان FILLETEDGE ...................................................................FILLETEDGE:Command ............................................. R :]Radius/Loop/Chain [or edge an Select در این مرحله با انتخاب گزینه Radius با تایپ حرف R میتوان میزان شعاع گرد در این مرحله با انتخاب گزینه Radius با تایپ حرف R می توان میزان شعاع گرد کردن را تغییر داد....... واردکردن شعاع مورد نظر..................................................................................................... واردکردن شعاع مورد نظر1................................... :<1.0000> [Expression [or radius fillet Enter 1.................................. :<1.0000> [Expression [or radius fillet Enter انتخاب یک لبه :.....................................................................[Radius/Loop/Chain [or edge an Select انتخاب لبه دیگر یا فشردن دکمه اینتر.............................................................................. انتخاب لبه دیگر یا فشردن دکمه اینتر:..............................[Radius/Loop/Chain [or edge an Select :....................................................[Radius/Loop/Chain [or edge an Select فشردن اینتر برای ثبت انحنا و خروج از فرمان:...........[Radius [or fillet the accept to Enter Press :............................................[Radius [or fillet the accept to Enter Pressانتخاب یک لبه یا زیرگزینهها ............................................................................................. کردن را تغییر داد.................................................................................................................... انتخاب یک لبه :.......................[Radius/Loop/Chain [or edge an Select فشردن اینتر برای ثبت انحنا و خروج از فرمان................................................................

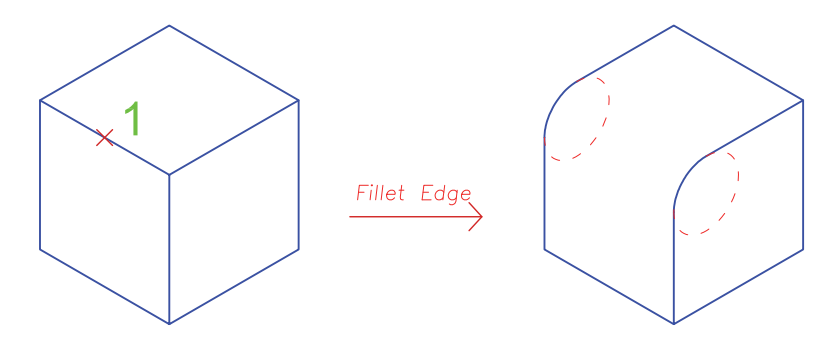

• در صورتی که بخواهیم همه لبههای یک وجه همزمان گرد شود از زیرگزینه **نکته** Loop استفاده میکنیم. • با توجه به اینکه هر لبه میان 2 وجه مشترک است با استفاده از زیرگزینۀ Next میتوان بین وجهها یکی را انتخاب کرد. • گزینه Chain باعث میشود که گوشههای گردشده همجوار متناسب با هم انحنا یابند. این گزینه بهصورت پیشفرض لبهها را در رأس مشترکشان منحنی میکند. در صورتی که بخواهیم همه لبه های یک وجه همزمان گرد شود از زیرگزینه Loop استفاده می با توجه به اینکه هر لبه میان 2 وجه مشترک است با استفاده از زیر گزینه ی Next می توان بین وجه ها یکی را انتخاب کرد.

#### **فرمان edge Chamfer برای پخ کردن لبه های حجم**  $\mathbf{C}$  and  $\mathbf{C}$  and  $\mathbf{C}$  and  $\mathbf{C}$  and  $\mathbf{C}$  is  $\mathbf{C}$ به صورت پیش فرض لبه ها را در راس مشترکشان منحنی می کند.

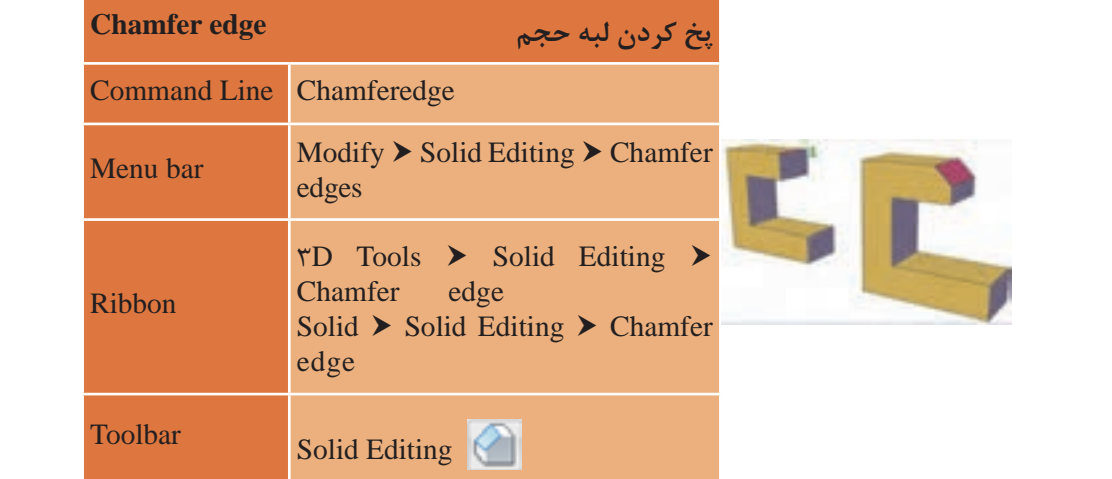

enanner edges برای پخ کردن لبه های موضوع سهبعدی<br>روش کار با فرمان Chamfer edges به صورت زیر است: اجرای فرمان Command:CHAMFEREDGE........CHAMFEREDGE انتخاب یک نبه یا ریز ترینهها ... http://www.setect an euge of [Loop/Distance]: u<br>با انتخاب گزینه Distance با تایپ حرف D میتوان میزان فاصلههای پخی انتخاب یک لبه یا زیرگزینه ها .............................................. d :]Distance/Loop [or edge an Select را تغییر داد.............................................................................................................................. با انتخاب گزینه Distance با تایپ حرف D می توان میزان فاصله های پخی را تغییر داد.............................. 1..................................... :<1.00> [Expression [or 1Distance Specify وارد کردن میزان پخی برای اولین فاصله.......... 1 :<1.00> [Expression [or 1Distance Specify وارد کردن میزان پخی برای دومین فاصله......................................................................... وارد کردن میزان پخی برای دومین فاصله........ 1 :<1.00> [Expression [or 2Distance Specify ..................................... 1 :<1.00> [Expression [or 2Distance Specifyedges Chamfer برای پخ کردن لبههای موضوع سهبعدی به کار میرود. انتخاب یک لبه یا زیرگزینهها ... Select an edge or [Loop/Distance]: d وارد کردن میزان پخی برای اولین فاصله.............................................................................

 **نقشه ّ کشی فنی رایانهای )راهنمای هنرآموز(**

انتخاب یک لبه ................................. :[Distance/Loop [or edge an Select Select another edge on the same face or [Loop/Distance]: ...... انتخاب لبه دیگر یا فشردن دکمه اینتر در صورت عدم انتخاب لبه دیگر ................. فشردن دکمه اینتر برای ثبت و ایجاد پخی ...................................................................... .............................. :[Distance [or chamfer the accept to Enter Press

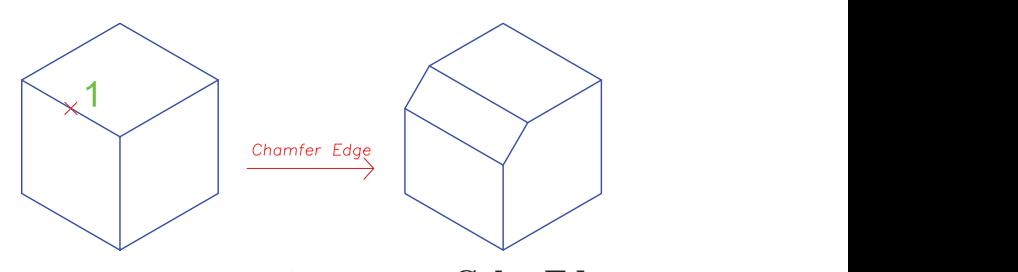

**فرمان Edge Color برای تغییر رنگ لبه حجم**

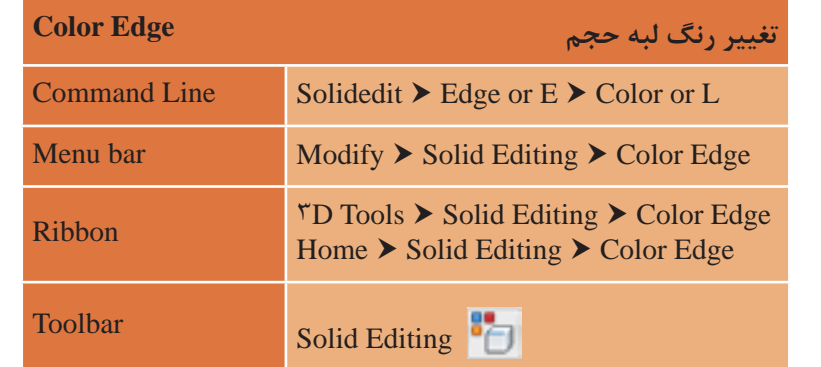

Color 1aces برای تغییر رنگ لبههای موضوع سهبغدی به در م<sub>ص</sub>رود. برای<br>انجام این کار کافی است لبهای از حجم را انتخاب و سپس در پنجره رنگها هر رنگی را که در نظر دارید انتخاب نمایید. faces Color برای تغییر رنگ لبههای موضوع سهبعدی بهکار میرود. برای

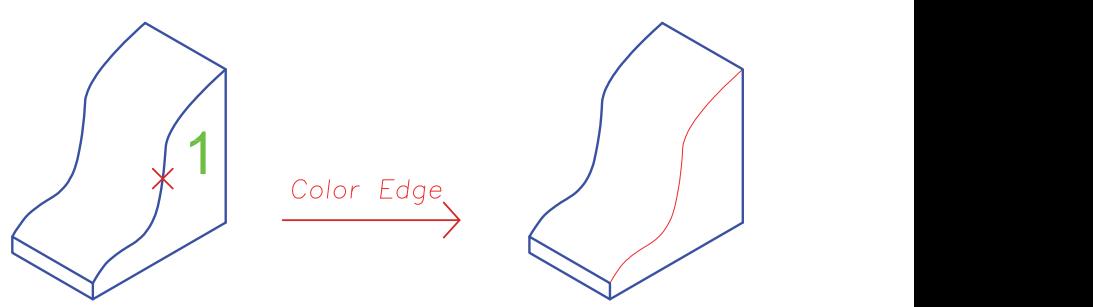

# فرمان **Delete Face برای حذف صفحههای حجم**

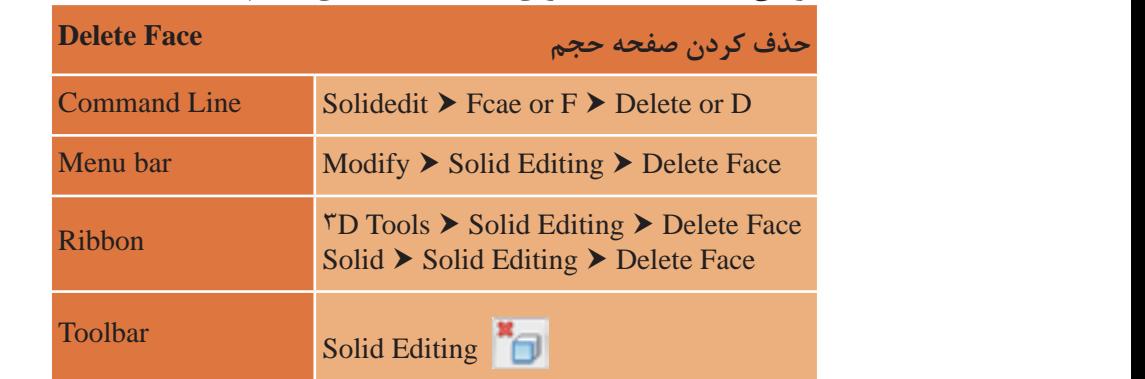

PCICIC 1aCCs برای حدث صفحههای موصوع سهبعدی به نار می رود. مانند<br>فرمانهای قبل کافی است صفحهای از حجم را انتخاب و سپس با فشردن اینتر است صفحه ای از حجم را انتخاب و سپس با فشردن اینتر صفحه حذف می شود. صفحه حذف میشود. در این فرمان فقط می نوان صفحه ای را حدف کرد که با وجه های دیگر جسم صلب<br>دارای زاویهای بیشتر یا کمتر از ۹۰ درجه داشته باشد. یعنی صفحههایی که با بیشتر یا کمتر از 90 درجه داشته باشد. یعنی صفحه هایی که با Fillet یا Chamfer و یا افزایش و Fillet یا Chamfer و یا افزایش و کاهش ارتفاع صفحهها با زاویهای غیر از زاویه کاهش ارتفاع صفحه ها با زاویه ای غیر از زاویه اولیه به شکل اضافه شده اند. Delete faces برای حذف صفحههای موضوع سهبعدی بهکار میرود. مانند در این فرمان فقط میتوان صفحهای را حذف کرد که با وجههای دیگر جسم صلب اولیه به شکل اضافه شدهاند.  $\mathbf{r}$ کاهش ارتفاع صفحه ها با زاویه ای غیر از زاویه اولیه به شکل اضافه شده اند.

### **فرمان Edge Copy برای کپی لبه حجم**

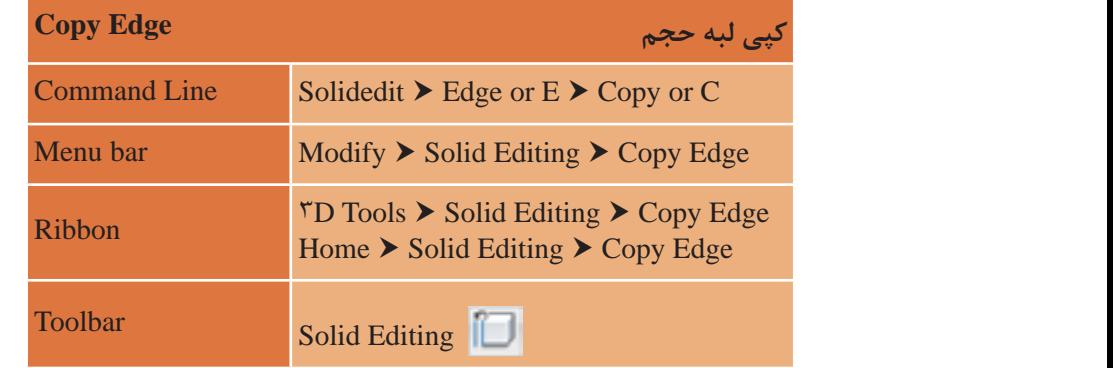

Copy Edge برای کپی کردن لبههای موضوع سهبعدی بهکار میرود. برای<br>مایولو این کارکند باید باید باید برای برای Edge Copy برای کپی کردن لبه های موضوع سه بعدی به کار می رود. برای انجام این کار کافی است انجام این کار کافی است لبهای از حجم را انتخاب و سپس با فاصله معین کپی لبه ای از حجم را انتخاب و سپس با فاصله معین کپی نمایید. نمایید.

 **نقشه ّ کشی فنی رایانهای )راهنمای هنرآموز(**

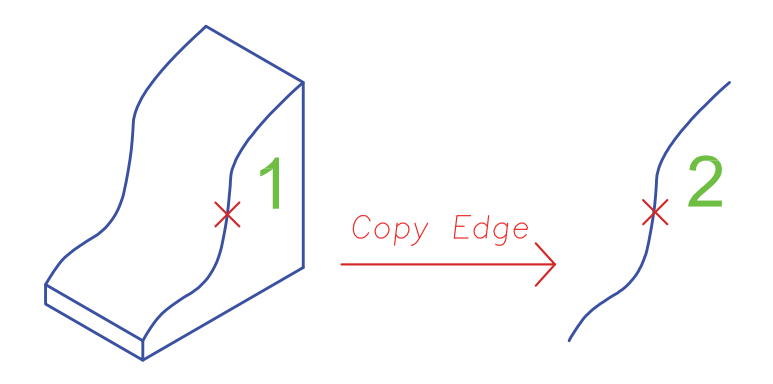

**فرمان Shell برای توخالی کردن حجم سه بعدی توپر** نقشه کشی فنی رایانه ای / فصل 4 / خروجی دوبعدی از فضای سه بعدی

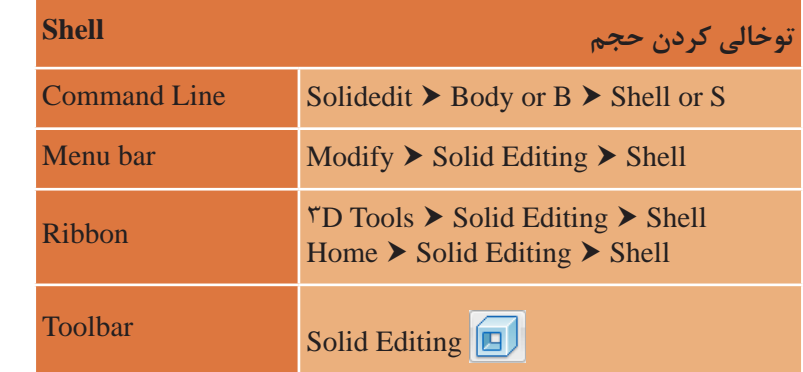

Shell برای توخالی کردن موضوع سه بعدی با ضخامت مشخص به کار می رود. Shell برای توخالی کردن موضوع سهبعدی با ضخامت مشخص بهکار میرود. اجرای فرمان SOLIDEDIT.............................SOLIDEDIT. اجرای فرمان اجرای فرمان SOLIDEDIT............................................................................SOLIDEDIT :Command /................................................Edge/Face [option editing solids a Enter انتخاب یکی از موارد ویرایش سه بعدیها (ویرایش صفحه یا لبه یا بدنه) که انتخاب یکی از موارد ویرایش سه بعدی ها )ویرایش صفحه یا لبه یا بدنه( که برای فرمان Shell باید b برای فرمان Shell باید b یعنی Body را انتخاب کرد..................................... یعنی Body را انتخاب کرد......................................................................................................................................... انتخاب یکی از موارد ویرایش:...........................option editing body a Enter انتخاب یکی از موارد ویرایش:.........................................................................option editing body a Enter ..................................................... /cLean/Shell/solids seParate/Imprint[ .................................... S :>eXit] <eXit/Undo/Check/cLean/Shell/solids seParate/Imprint[ انتخاب گزینه Shell با تایپ حرف S ..............................................................................روش کار با فرمانShell بهصورت زیر است:  $Body/Undo/exit] \ll xit$ : B ........................................................................................................................................  $Check/Undo/exit] \leq exit$ : S

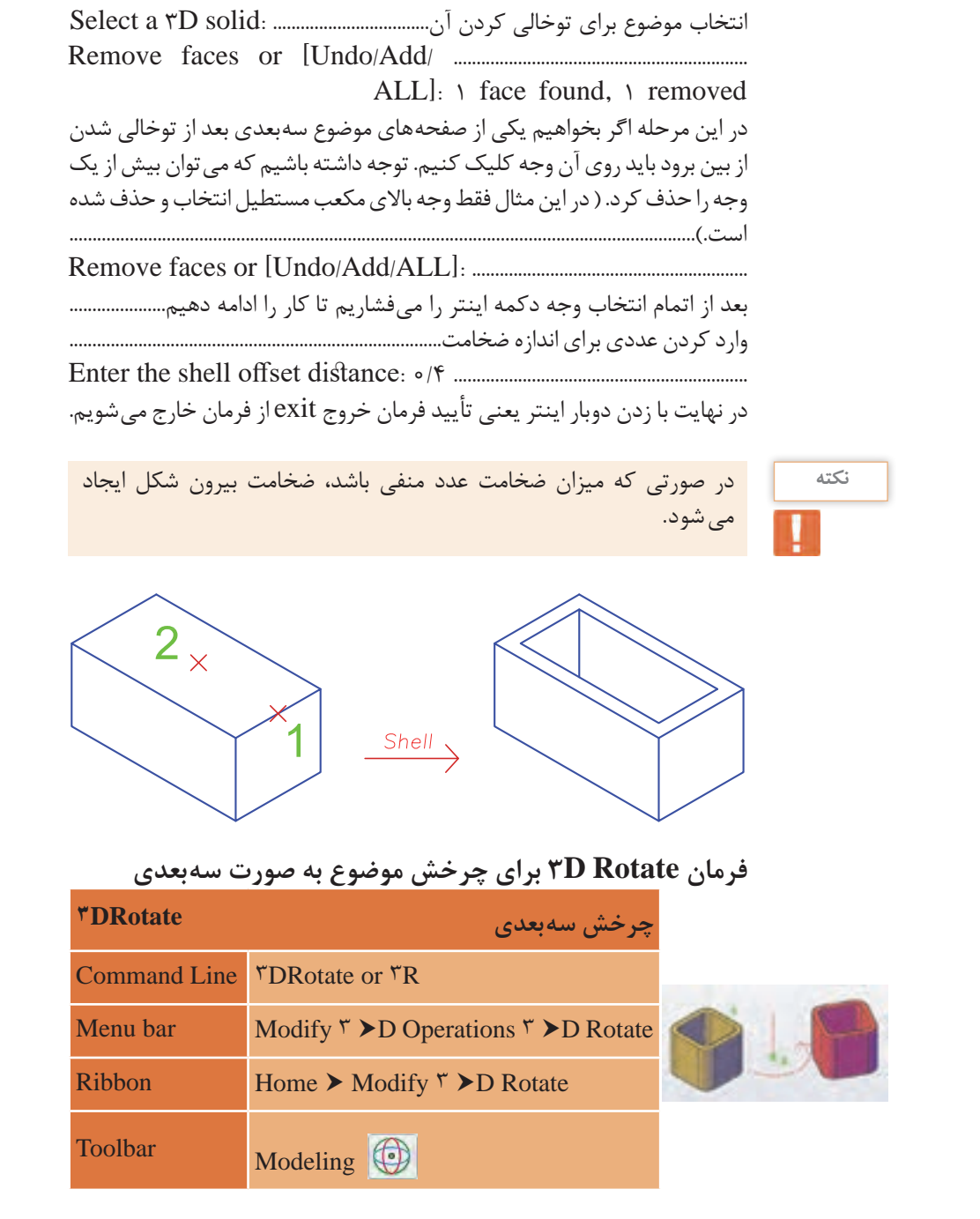

 **نقشه ّ کشی فنی رایانهای )راهنمای هنرآموز(**

DROTATE3 برای چرخش موضوعهای ترسیمی به کار میرود. روش کار با فرمان DROTATE3 بهصورت زیر است: اجرای فرمان Rotate D...............................................3drotate3 \_:Command CurrentpositiveangleinUCS:ANGDIR=counterclockwise.........  $ANGBASE<sub>=</sub>$ گزارش از وضعیت فرمان ) مسیر چرخش= خالف جهت عقربههای ساعت، نقطه شروع= صفر درجه (............................................................................................................. انتخاب موضوع برای چرخش ..................................... found 1 :objects Select انتخاب موضوع بعدی یا تأیید انتخابها با فشردن اینتر .......... :objects Select مشخص کردن نقطه مبنا .......................................................point base Specify انتخاب آکس مورد نظر برای محور چرخش ................... :axis rotation a Pick مشخص کردن زاویه چرخش .............................................................................................. ..................................... 30 :angle an type or point start angle Specify بازگشت فضای مدل به حالت قبل ...................................model Regenerating

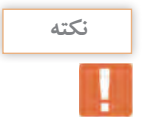

• در قسمت مشخص کردن زاویه چرخش میتوان به دو صورت عمل کرد. 1ـ زاویه را به صورت عدد مثبت یا منفی وارد کنیم )با توجه به جهت عقربههای ساعت(. 2ـ زاویه را با استفاده از انتخاب دو نقطه تعیین کنیم. • با اجرای فرمان Drotate3 حالت محورهای مختصات به صورت سهبعدی Dwireframae3 در میآید و با پایان کار فرمان دوباره به حالت اولیه باز میگردد. **توجه :** با انتخاب نقطۀ مبنا محورهای مختصاتی فرمان به آن نقطه منتقل میگردد. **انتخاب دایره قرمز :** چرخش حول محور X **انتخاب دایره سبز :** چرخش حول محور Y **انتخاب دایره آبی :** چرخش حول محور Z • با نزدیک کردن نشانگر به هر کدام از دایرهها رنگ آن به صورت زرد نمایش داده شده و محور مربوط به آن به رنگ اصلیاش یعنی محور X به رنگ قرمز، محور Y به رنگ سبز و محور Z به رنگ آبی که با کلیک روی هر کدام آن محور برای لوالی چرخش در نظر گرفته میشود.

**144** 

**مرحله دوم: ترسیم حجم ساختمانی** در این قسمت میخواهیم تمامی مراحل سهبعدی کردن یک پالن کوچک را بیان نماییم. 1ـ الیههای استاندارد و الیههای جدید برای قرارگیری حجمهای سهبعدی در آنها را میسازیم.

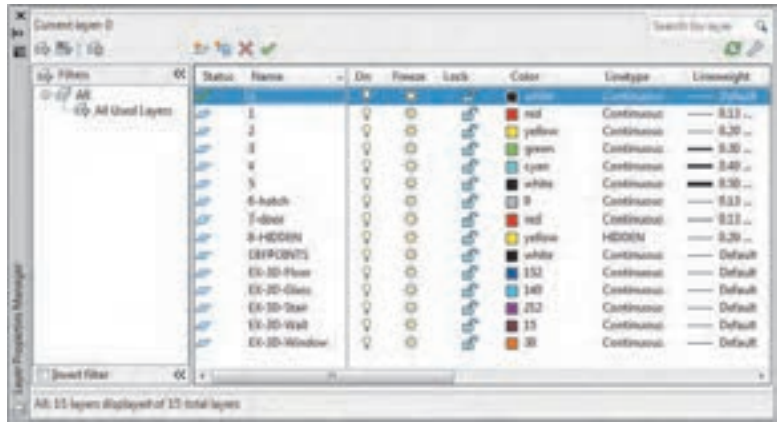

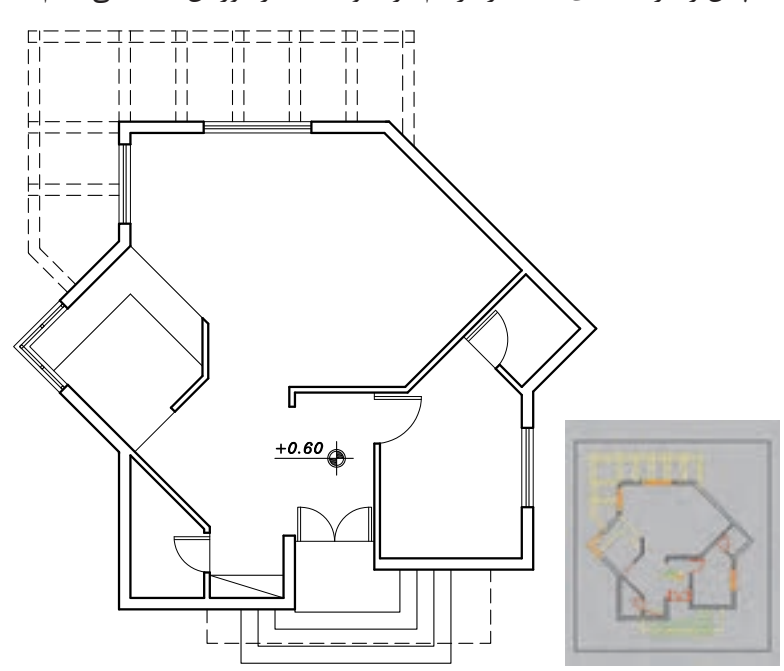

2ـ پالن را در الیههای استاندارد رسم کرده و یک کادر دور آن ایجاد میکنیم.

 **نقشه ّ کشی فنی رایانهای )راهنمای هنرآموز(**

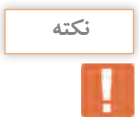

رسم کادر دور پالن در جابهجایی درست و سریع موضوعها بسیار موثر است. **نکته**

3ـ همه الیهها به جز الیه دیوار )5( و الیه کادر )0( را خاموش کرده و موضوعهای باقی مانده در صفحه را به فاصله معلوم کپی میکنیم.

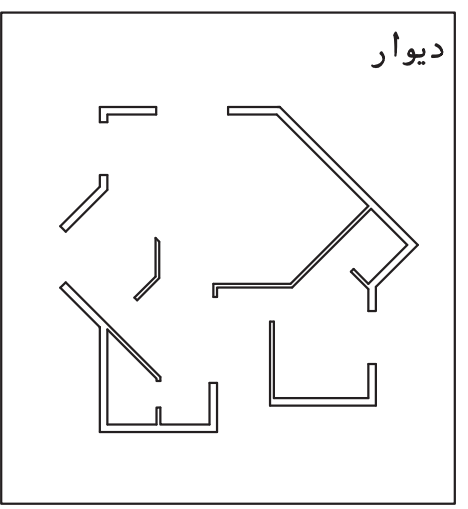

4ـ الیهها را روشن و الیه Floor-D-3EX را جاری کرده و دور پالن با فرمان Pline یک فضای بسته ایجاد کرده و همراه کادر در فاصله معین کپی میکنیم.

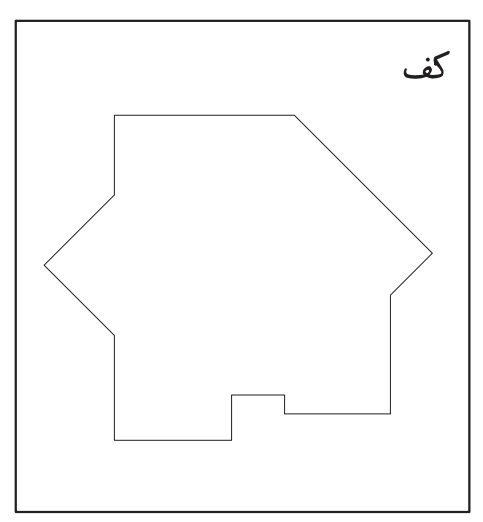

5ـ همین کار را برای سقف هم انجام میدهیم.

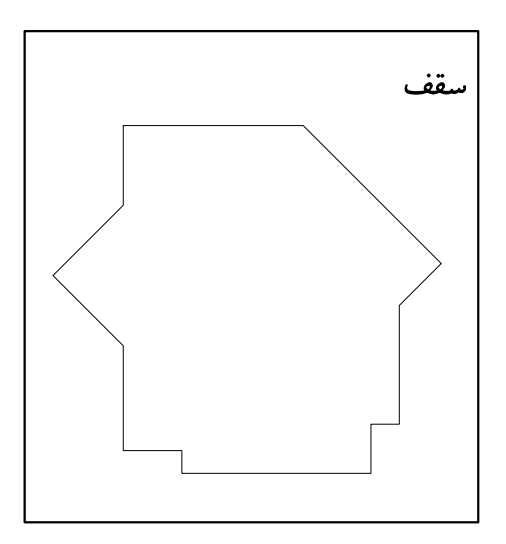

6ـ از سقف و کادرش یک کپی گرفته و با فرمان Offset به اندازه 20 واحد به داخل کپی میکنیم تا جانپناه را رسم کرده باشیم.

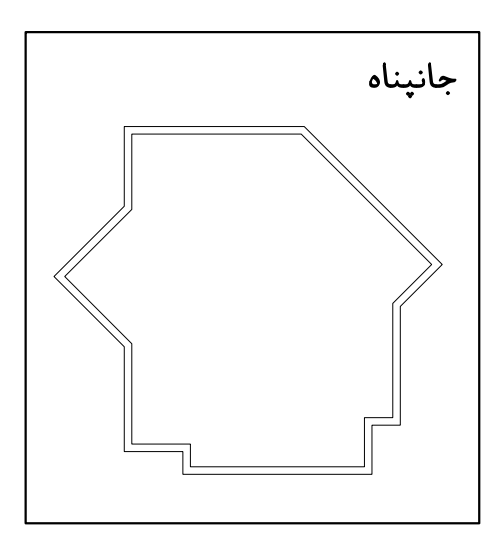

7ـ از جانپناه و کادرش یک کپی گرفته و با فرمان Offset به اندازه 5 واحد به بیرون و داخل کپی میکنیم تا قرنیز را ایجاد کرده باشیم.

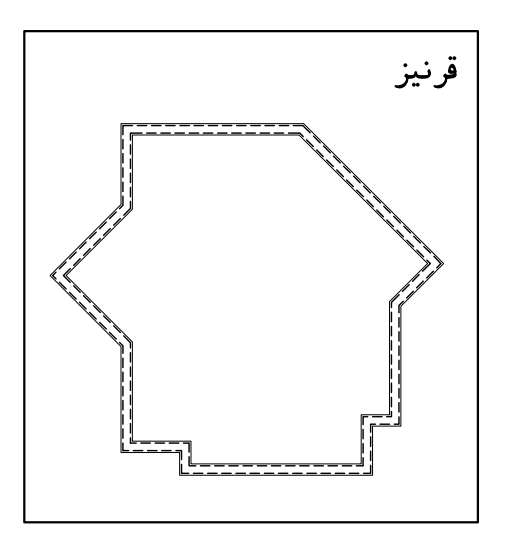

8 ـ پلهها و سایبان را به همراه کادر و به فاصله معلوم کپی میکنیم.

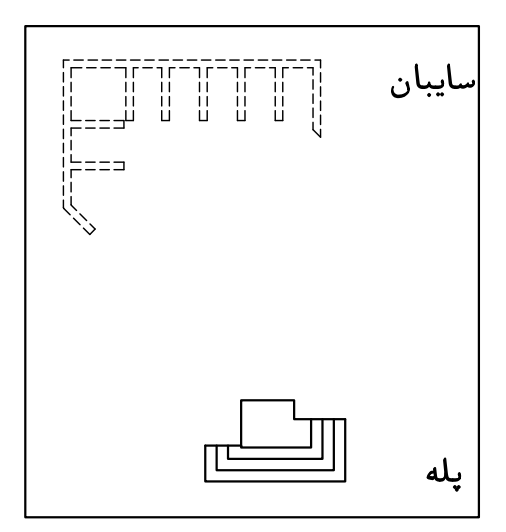

**189**

۹ـ همه لایهها به جز لایه پنجره و در (۲ـ۱) و کادر (۰) را خاموش کرده و موضوعهای باقی مانده در صفحه را به فاصله معلوم کپی میکنیم.

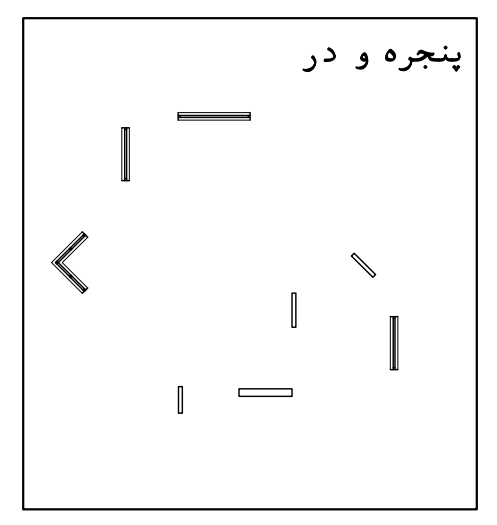

10ـ در پایان از همه ترسیمها کپی گرفته و فایل را بهصورت زیر خواهیم داشت.

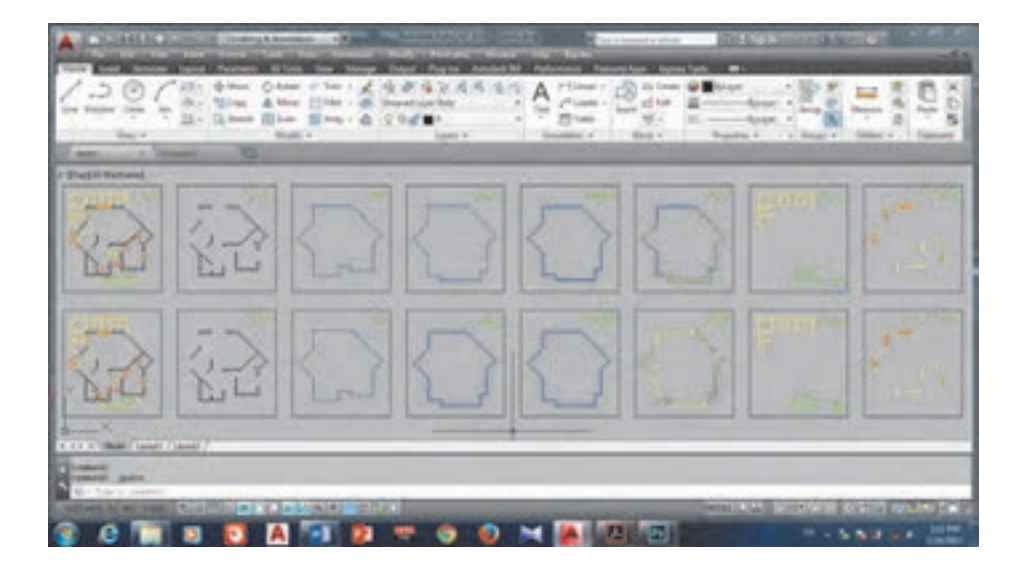

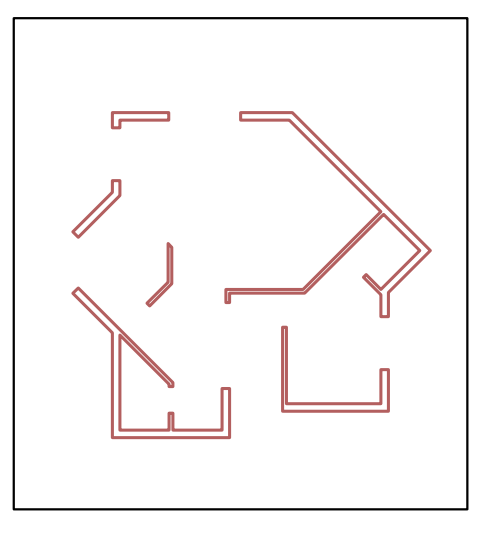

11ـ الیه Wall-D-3EX را جاری کرده و در میان همه دیوارها با فرمان Boundary فضای بسته ایجاد میکنیم.

12ـ به دید ایزومتریک رفته، سپس الیه دیوار )5( را خاموش کرده و با فرمان Extrude همه دیوارها را به ارتفاع 320 واحد )یا اگر با واحد متر پالن را رسم کردهاید به اندازه ٣/٢ واحد) بالا میآوریم. همه دیوارهای بالا آمده را انتخاب کرده و با فرمان Move به اندازه 60 واحد به سمت باال در راستای محور Z جابجا میکنیم. این کار بهدلیل اختالف سطح همکف و سطح حیاط انجام میشود تا دیوارها درست در جای خود قرار گیرند.

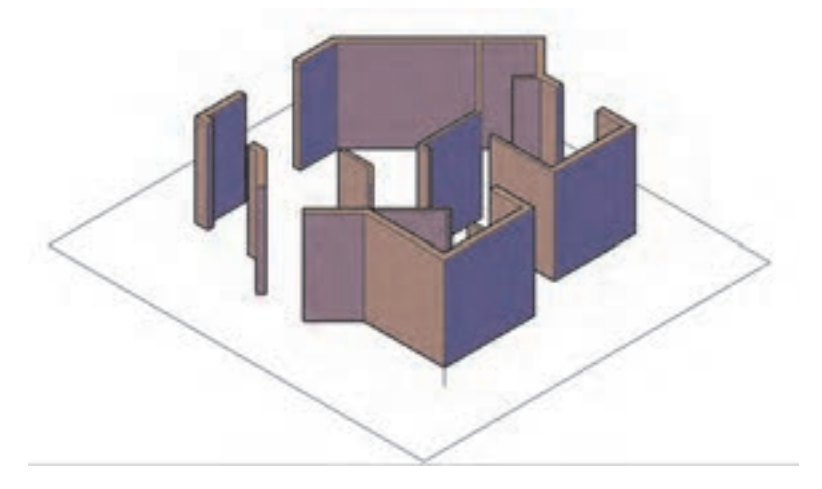

13ـ الیه Floor-D-3EX را جاری ساخته و با فرمان Extrude کف ساختهشده را به اندازه 60 واحد ارتفاع میدهیم. سپس با فرمان Move کف را به زیر دیوارها منتقل می کنیم.

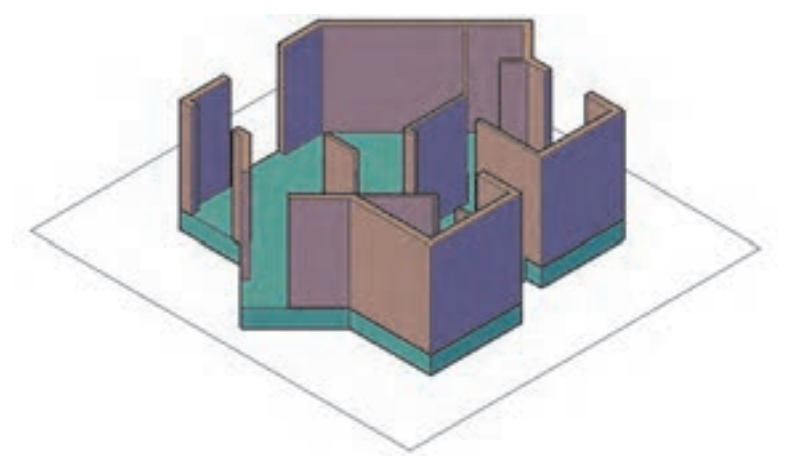

برای جابهجایی از گوشههای کادر استفاده کنید تا به سرعت و درستی جابهجایی انجام شود.

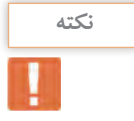

14ـ سقف را با فرمان Extrude به اندازه 30 واحد ارتفاع میدهیم. سپس با فرمان Move به اندازه 380 )60+320( واحد به سمت باال در راستای محور Z جابهجا کرده و بار دیگر با فرمان Move و استفاده از گوشههای کادر سقف ایجادشده را به روی دیوارها منتقل مینماییم.

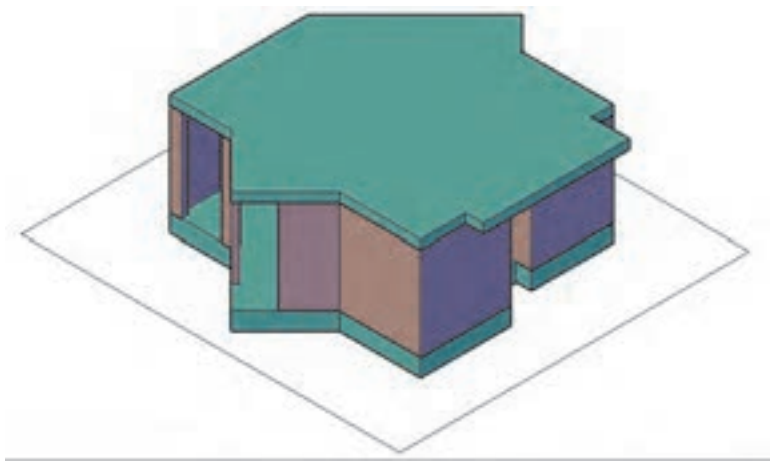

**192**

15ـ هر دو خط جانپناه را با فرمان Extrude به اندازه 80 واحد ارتفاع میدهیم. حال با فرمان Subtract مکعب کوچک را از مکعب بزرگ کم میکنیم تا شکل زیر ایجاد شود. )برای انجام صحیح با اجرای فرمان Subtract و فشردن اینتر مکعب بزرگ را انتخاب کنید و اینتر را فشار دهید. سپس مکعب کوچک را انتخاب کرده و اینتر را بفشارید.(

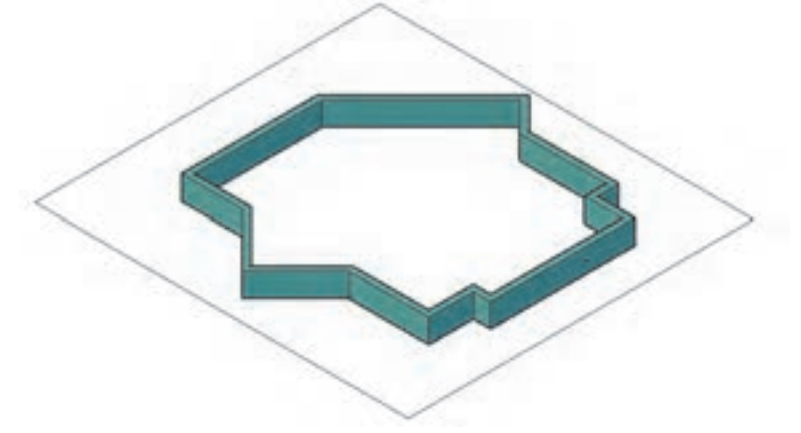

16ـ جانپناه را با فرمان Move به اندازه 410 )30+60+320( واحد به سمت باال در راستای محور Z جابهجا کرده و بار دیگر با فرمان Move و استفاده از گوشههای کادر جانپناه ایجادشده را به روی سقف منتقل مینماییم.

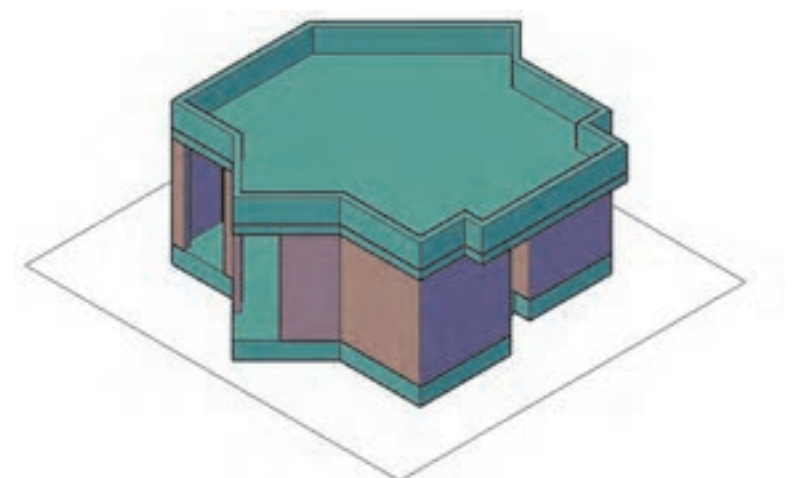

برای برداشتن خط میان جانپناه و سقف میتوانید آن دو را با فرمان Union یکی کنید.

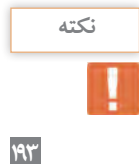

17ـ هر دو خط قرنیز را با فرمان Extrude به اندازه 5 واحد ارتفاع میدهیم. حال با فرمان Subtract مکعب کوچک را از مکعب بزرگ کم میکنیم تا شکل زیر ایجاد شود.

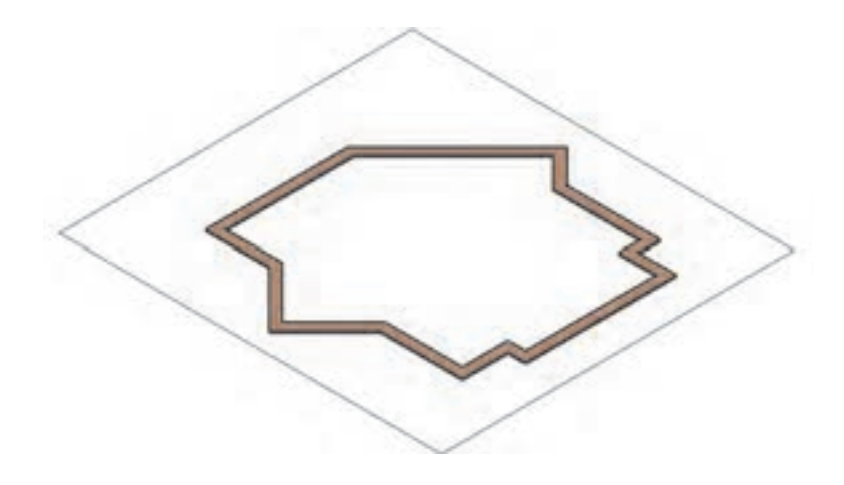

18ـ قرنیز را با فرمان Move به اندازه 490 )80+30+60+320( واحد به سمت باال در راستای محور Z جابهجا کرده و بار دیگر با فرمان Move و استفاده از گوشههای کادر قرنیز ایجادشده را به روی جانپناه منتقل مینماییم.

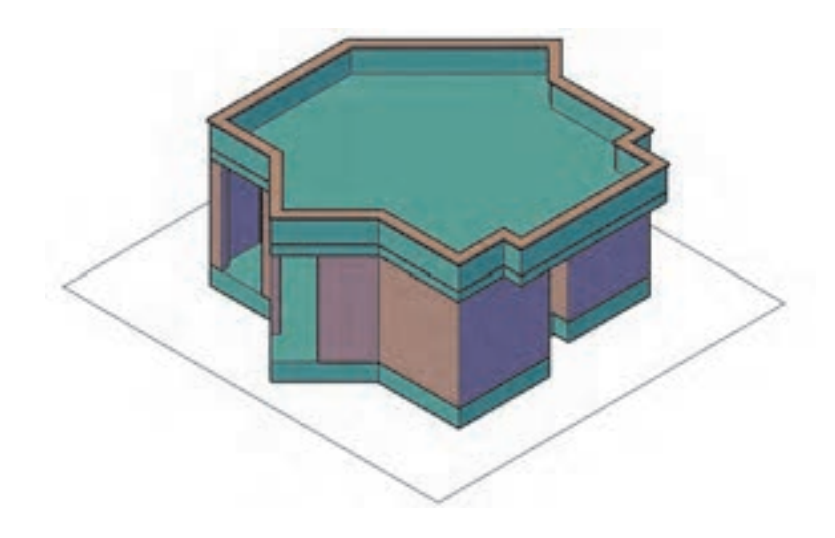

 **نقشه ّ کشی فنی رایانهای )راهنمای هنرآموز(**

19ـ الیه Stair-D-3EX را جاری ساخته و با فرمان Boundary در میان پلهها فضای بسته ایجاد میکنیم. سپس لایه پله (۳) را خاموش کرده و با فرمان Extrude پله آخر را 60 واحد، پله بعدی 45 واحد، پله بعدی 30 واحد و اولین پله را به ارتفاع 15 واحد باال میآوریم.

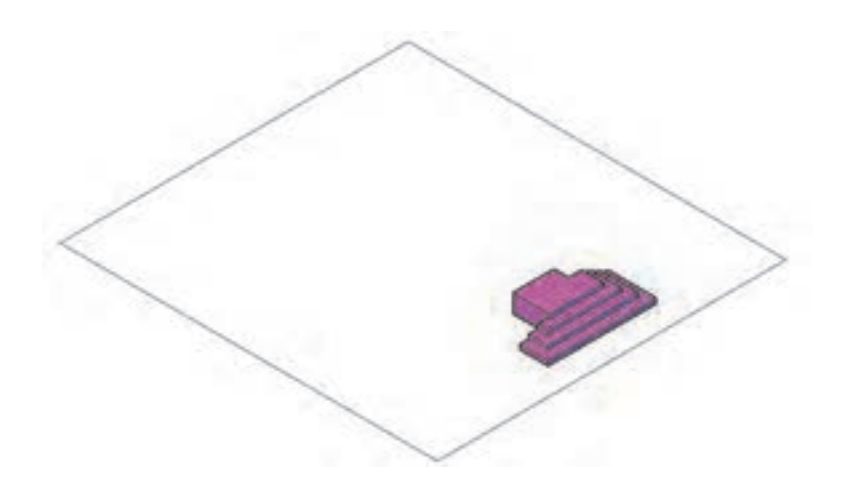

20ـ حال با فرمان Union همه پلهها را یکی کرده و با فرمان Move و استفاده از گوشههای کادر پلههای ایجاد شده را به محل خود منتقل مینماییم.

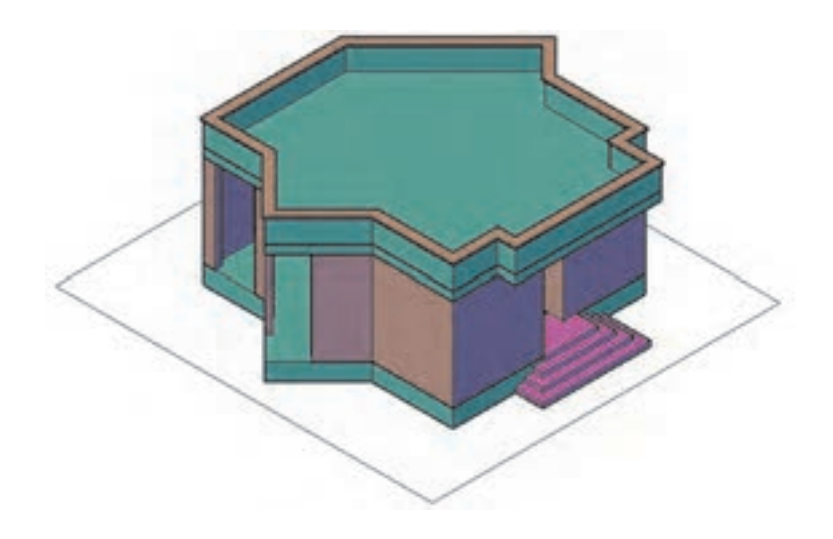

21ـ با فرمان Boundary در میان سایبان فضای بسته ایجاد میکنیم. سپس الیه پله )-8Hidden )را خاموش کرده و با فرمان Extrude فضای بسته ایجادشده را به ارتفاع 30 واحد باال میآوریم.

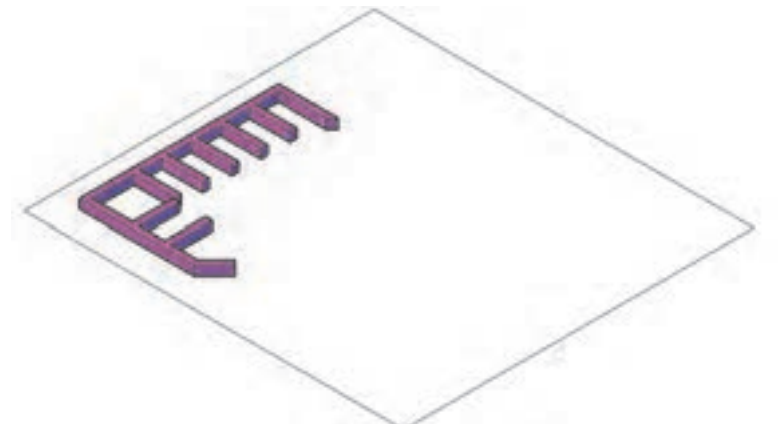

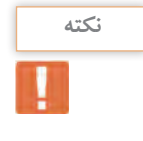

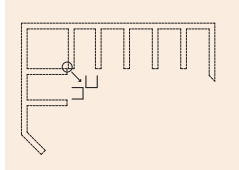

برای ایجاد فضای بسته در سایبان توجه داشته باشید دو گوشه کار در محل تعیینشده روی هم قرار نگیرد. در صورتی که دو نقطه یکی شود پیغام خطا دریافت میشود.

22ـ سایبان را با فرمان Move به اندازه 380 )60+320( واحد به سمت باال در راستای محور Z جابهجا کرده و بار دیگر با فرمان Move و استفاده از گوشههای کادر، سایبان ایجادشده را به محل خود منتقل مینماییم.

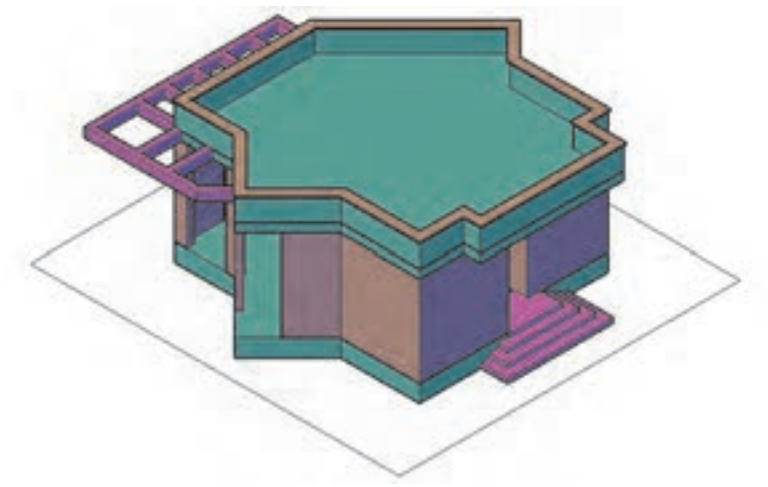

**196**

23ـ در قسمت پنجرهها الیه Window-D-3EX را فعال کرده و در نمای Top با فرمان Rectangle و Pline دور همه پنجره و درها یک فضای بسته ایجاد، الیه )2ـ1( را خاموش کرده و همراه کادر دورش یک کپی از آن را نگه میداریم.

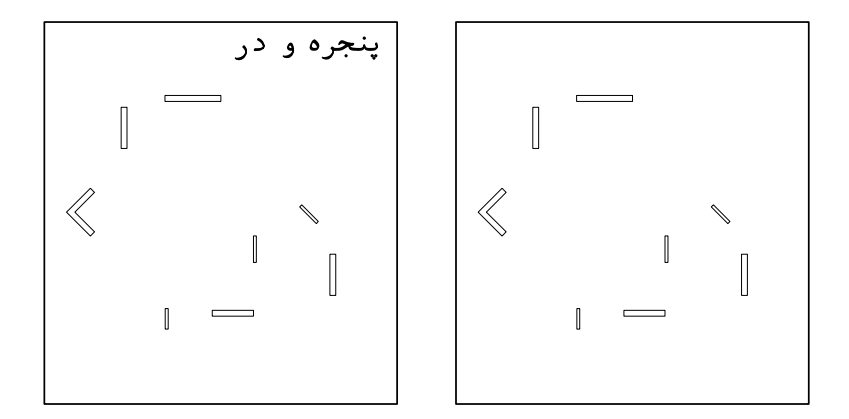

24ـ با فرمان Extrude فضاهای بسته ایجادشده را به ارتفاع 90 واحد به عنوان دیوار روی پنجرهها و درها، ارتفاع میدهیم. سپس همه را انتخاب کرده و با فرمان Move به اندازه 290 )380-90( واحد به سمت باال در راستای محور Z جابهجا کرده و بار دیگر با فرمان Move و استفاده از گوشههای کادر، آنها را به محل خود منتقل مینماییم.

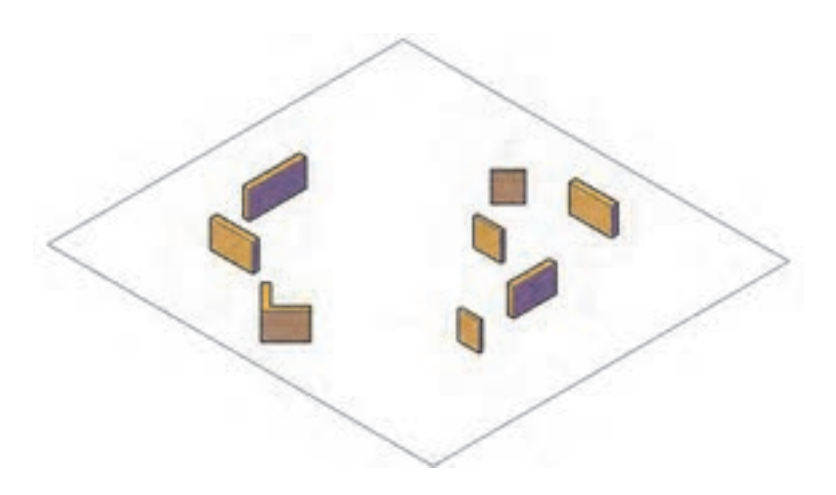

25ـ بار دیگر از کپی پنجرهها، فضاهای بسته دور پنجرهها را انتخاب و با فرمان Extrude به اندازه 80 واحد به عنوان دست انداز ارتفاع میدهیم. سپس آنها را انتخاب کرده و با فرمان Move به اندازه 60 واحد به سمت باال در راستای محور Z جابهجا کرده و بار دیگر با فرمان Move و استفاده از گوشههای کادر، آنها را به محل خود منتقل می نماییم.

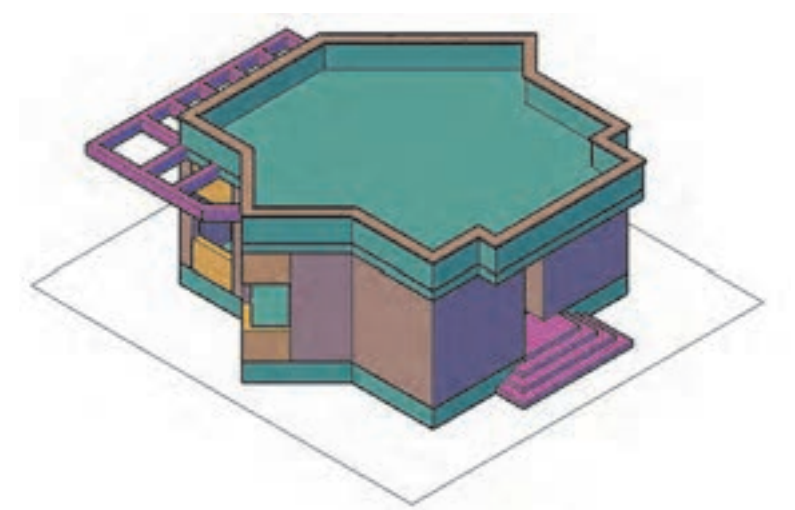

26ـ برای ساخت پنجرهها مانند شکل نیاز به 5 قطعه داریم.

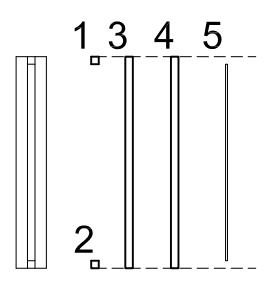

قطعه 1 و 2 پروفیلهای کنار پنجره که با فرمان Extrude به اندازه 150 واحد، قطعه ۳ و ۴ پروفیلهای رو و زیر پنجره به اندازه ۵ واحد (عرض قطعه ۱ و 2( ارتفاع داده شده و با فرمان Move کنار هم قرار میگیرند. سپس با فرمان Union همه پروفیلها را یکی میکنیم. قطعه ۵ نیز به عنوان شیشه با فرمان Extrude به اندازه ۱۴۰ (۵-۵-۱۵۰) واحد ارتفاع داده و با فرمان Move در محل خود قرار می دهیم.

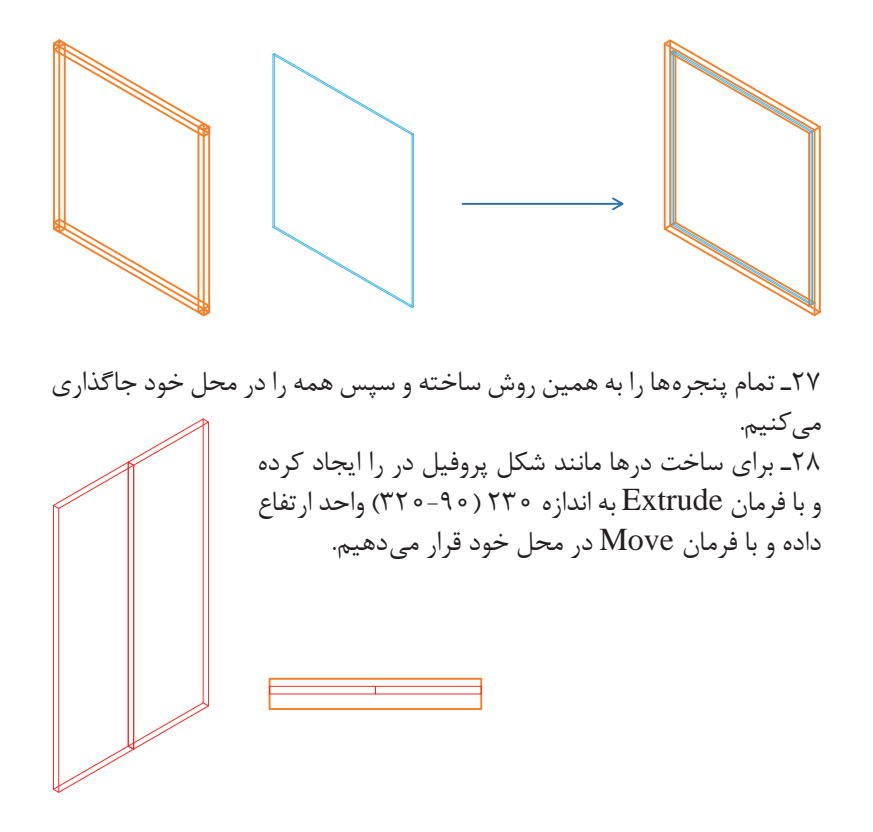

29ـ در پایان حجم ویال را بهصورت زیر خواهیم داشت.

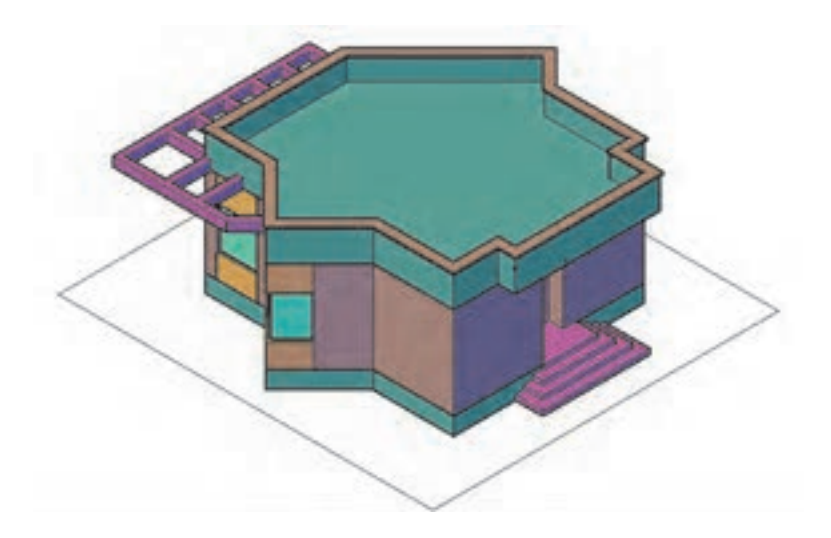

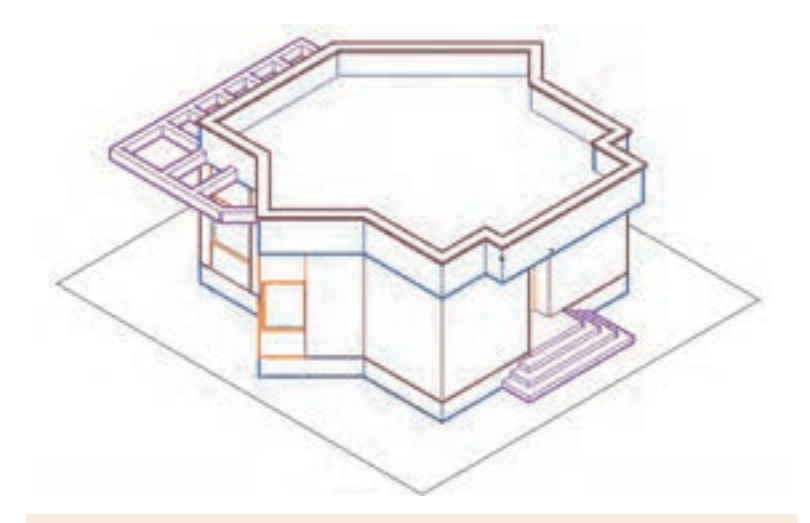

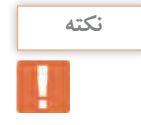

• با فشار دادن همزمان دکمه شیفت روی صفحه کلید و غلتک موس و حرکت دادن آن میتوانید دید سه بعدی خود را هرگونه که میخواهید تنظیم کنید. این عمل تحت فرمان Orbit انجام میشود.

• با انجام چرخش و فعال کردن حالت Xray در انواع دید صفحه میتوانید تصویری مانند زیر ایجاد نمایید.

• اگر از راه خط فرمان Orbit را اجرا کنید کافی است کلیک کرده و موس را حرکت دهید.

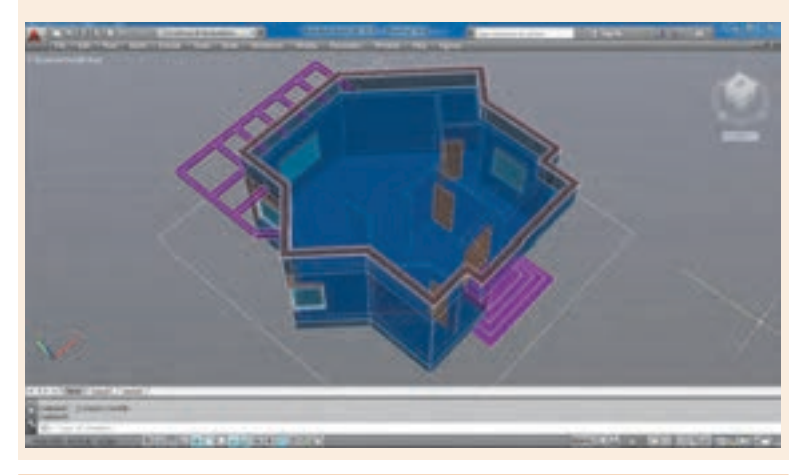

پالنی که در فصل اول رسم کرده بودید را سهبعدی نمایید.

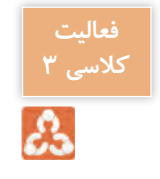

 **نقشه ّ کشی فنی رایانهای )راهنمای هنرآموز(**

**مرحله سوم: خروجی دوبعدی از حجمهای سهبعدی** گاهی نیاز است در فضای اتوکد از حجمهایی که ساختهایم، نمای دوبعدی ایجاد نماییم. برای این کار از فرمان Flatshot استفاده میکنیم.

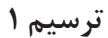

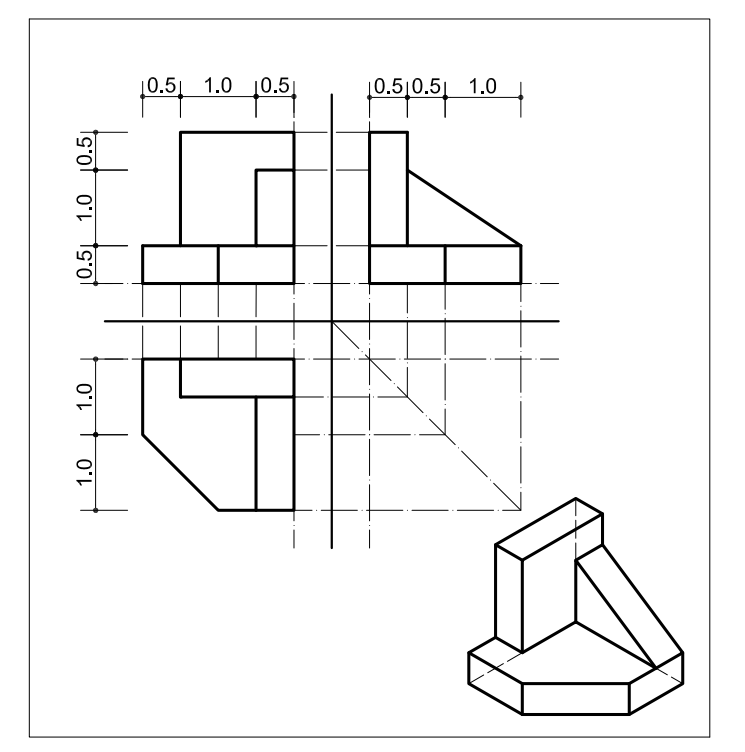

فرمانهای مربوط به ترسیم Pline  $\lnot$ Extrude<sub>-Y</sub> Wedge<sub>-</sub> 4ـ Box Union  $-\Delta$ 6ـ Flatshot Dimension<sub>-Y</sub> ابتدا با فرمانهای آموزش داده شده حجم را ایجاد میکنیم. حال در نمای ایزومتریک قرار گرفته و فرمان Flatshot را اجرا میکنیم.

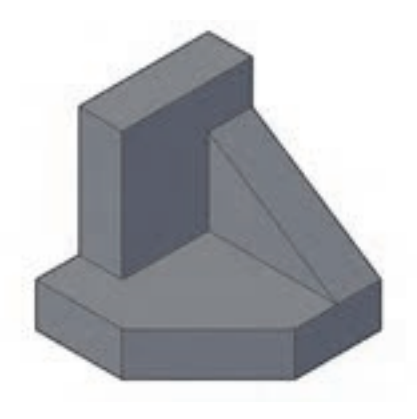

### **فرمان Flatshot برای خروجی دوبعدی از حجم سه بعدی**

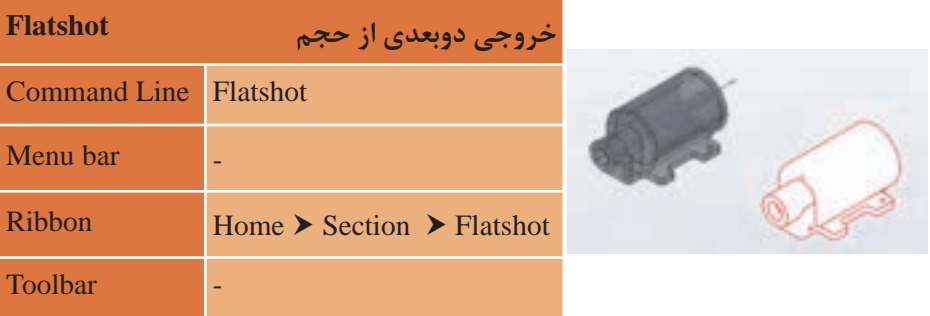

با تایپ فرمان Flatshot در خط فرمان و فشردن اینتر پنجره Flatshot به نمایش در میآید.

در قسمت اول پنجره Destination که مربوط به چگونگی ایجاد خروجی دوبعدی است، سه گزینه وجود دارد: **block new as Insert:** ایجاد خروجی دوبعدی مانند یک بلوک جدید **block existing Replace:** جایگزین کردن خروجی دوبعدی به جای یکی از بلوکهای قبلی موجود در فایل **file s to Export:** ایجاد خروجی دوبعدی به عنوان یک فایل جداگانه مانند فرمان WBlock  **نقشه ّ کشی فنی رایانهای )راهنمای هنرآموز(**

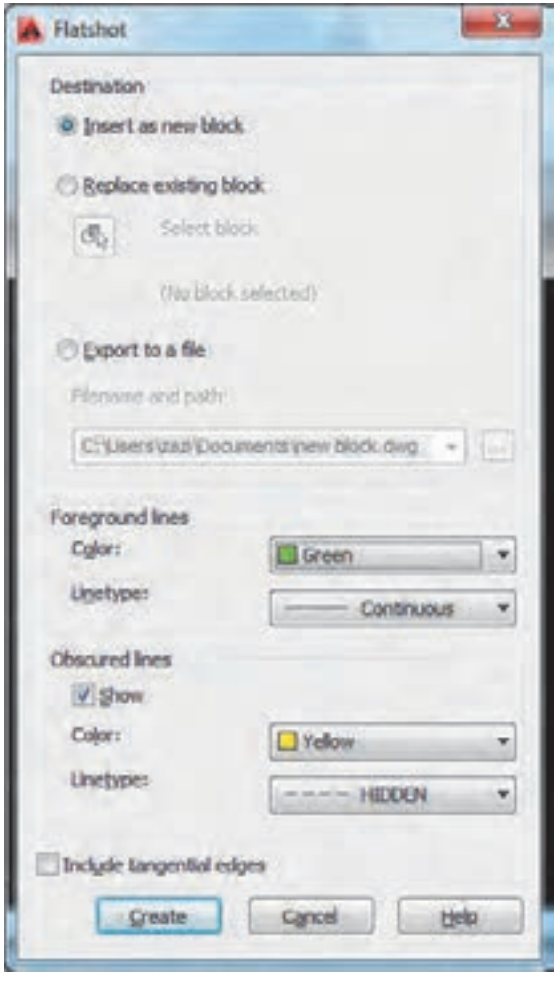

گزینه اول را فعال کنید.

در قسمت lines Foreground که مربوط به خطهای دور کار است دو گزینه وجود دارد: **Color:** برای انتخاب رنگ خروجی دوبعدی )رنگ سبز را انتخاب نمایید.( **Linetype:** برای تعیین نوع خط خروجی دوبعدی )خط ممتد را انتخاب کنید که خود پیش فرض است.)

در قسمت lines Obscured که مربوط به خطهای پنهان یا پشت کار است دو گزینه وجود دارد: **Show:** اگر این گزینه تیک داشته باشد خطوط پنهان نیز ایجاد میشود. **Color:** برای انتخاب رنگ خروجی دوبعدی )رنگ زرد را انتخاب نمایید.( **Linetype:** برای تعیین نوع خط خروجی دوبعدی )نوع خط را از انواع خطچینها استفاده کنید. اگر خطچین ندارید مانند عملکرد در الیه آن را احضار یا Load کنید.( بعد از انجام تنظیمات دکمه Create را بفشارید تا به صفحه کار منتقل شوید.

در فضای خالی صفحه یک بار کلیک کنید و سه بار اینتر را بفشارید. این سه بار برای تأیید پیشفرض مقیاس طول و عرض و میزان چرخش حجم است که با ضریب 1 و زاویه صفر ایجاد شود. اکنون به نمای پالن Top برگشته و حجم ایجادشده را مشاهده نمایید.

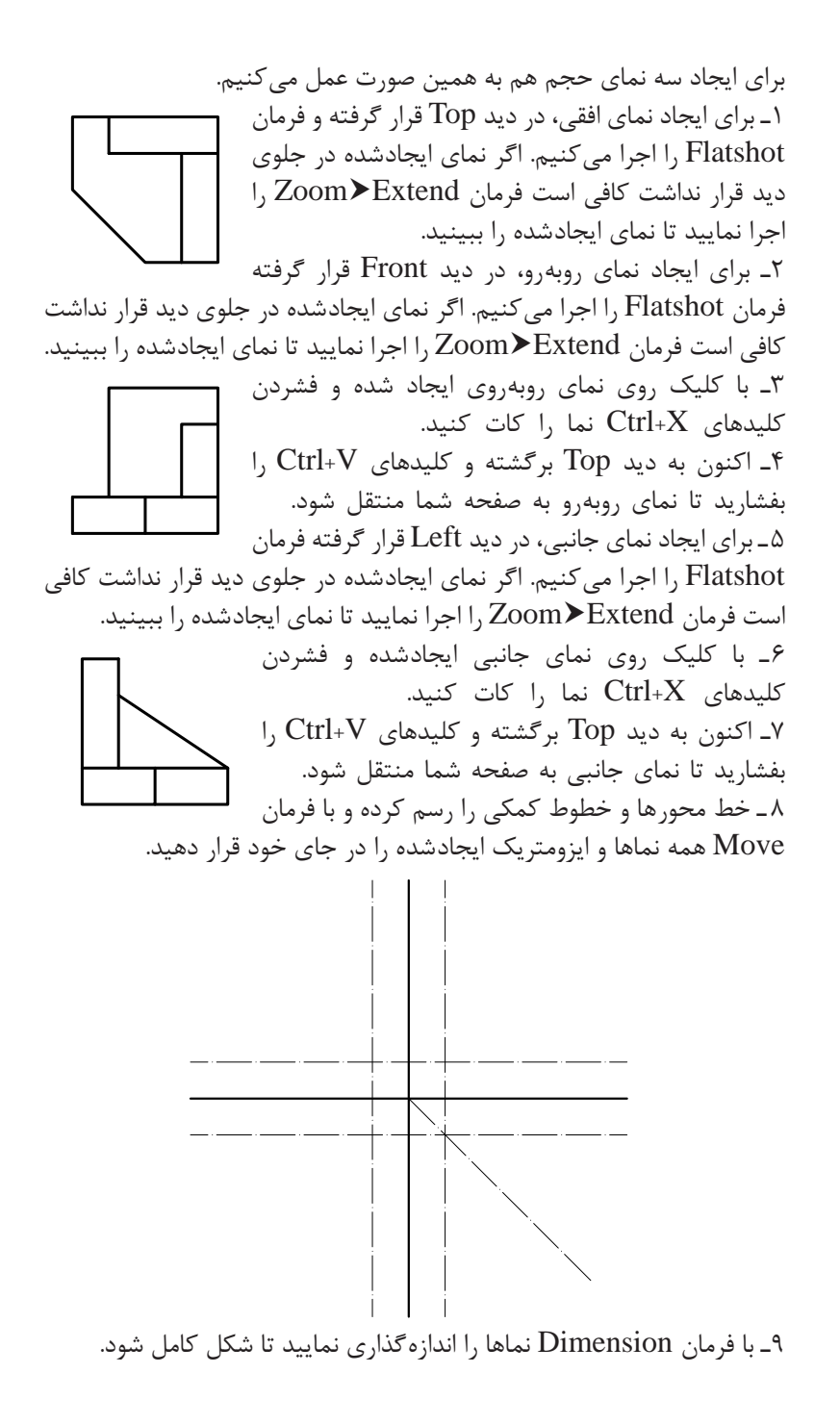

**204**

 **نقشه ّ کشی فنی رایانهای )راهنمای هنرآموز(**

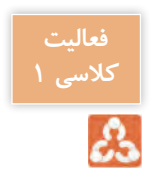

نماهای 4 طرف پالنی که در مرحله قبل سه بعدی نمودید را ایجاد کرده و در کاغذ 4A جاگذاری نمایید.

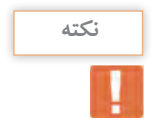

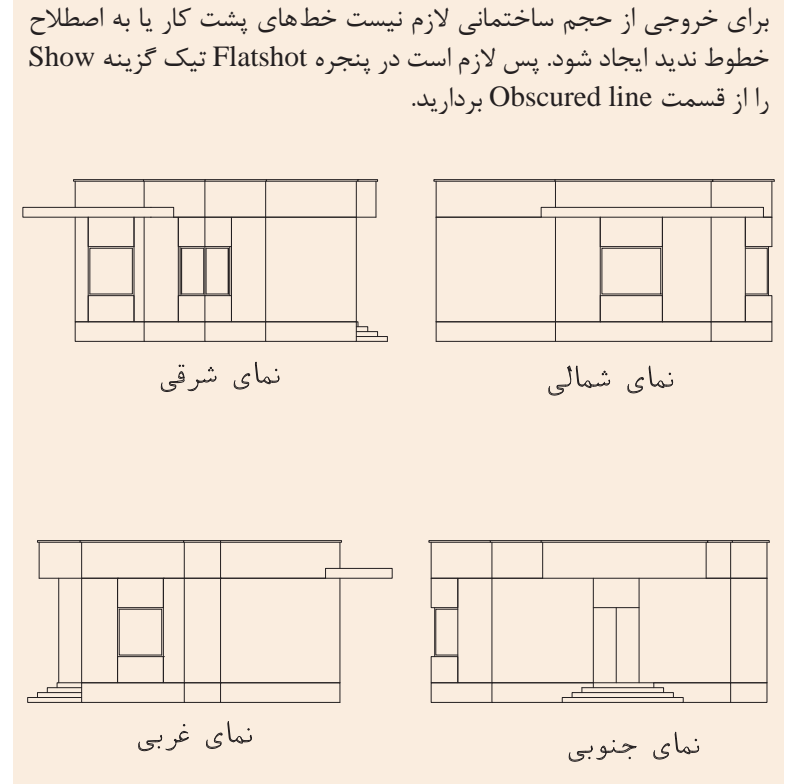

**مرحله چهارم: چاپ نقشه** برای چاپ نقشههای رسمشده با چاپگرهای جانبی یا چاپگرهای نرمافزاری مانند PDF باید از فرمان Plot استفاده کرد.

**فرمان Plot برای چاپ نقشه**

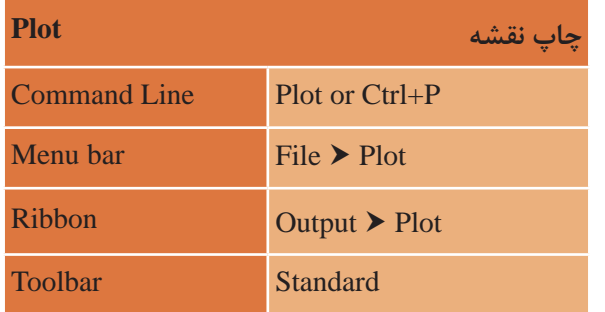

با اجرای فرمان، پنجرۀ زیر نمایان میشود. در پایین پنجره فلشی وجود دارد که با کلیک روی آن، پنجره در بزرگترین حالت خود و با تمامی گزینهها نمایش داده میشود. اکنون به بررسی گزینههای این پنجره میپردازیم.

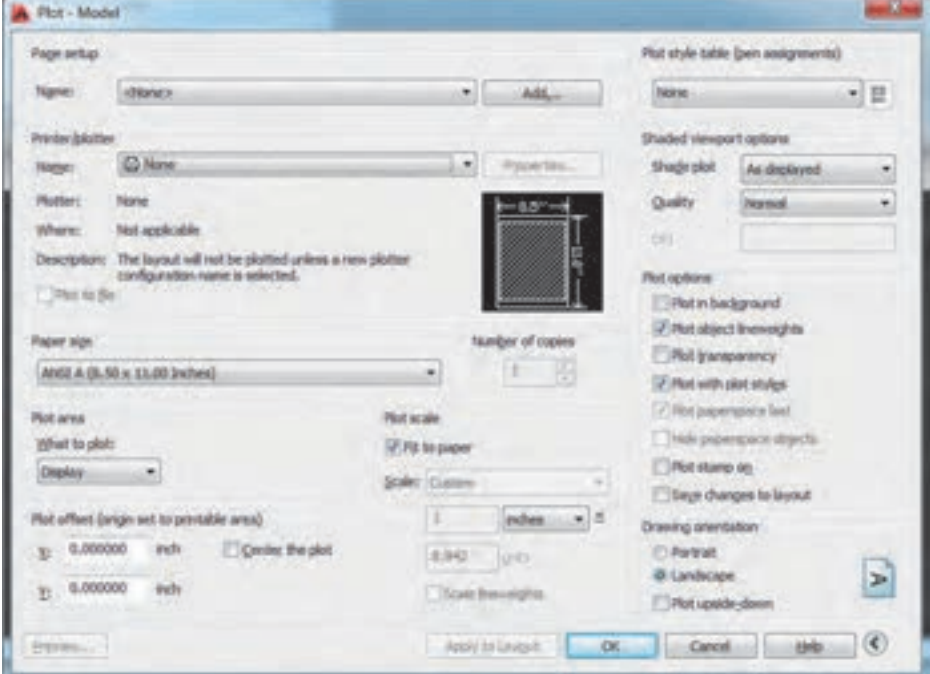

**Setup Page: تنظیمات صفحه Name:** با استفاده از این گزینه میتوانید از تنظیمهای نقشه قبلی یا تنظیمهایی که ً خودتان قبال ساختهاید استفاده کنید. اگر یکبار تنظیمات چاپ را انجام دهید، در چاپهای بعدی میتوانید با انتخاب گزینه Plot Previous تنظیمهای قبلی را بازیابی کرده و دیگر نیازی به انجام دوباره تنظیمها نیست.

#### **Plotter/Printer: قسمت چاپگر**

**Name:** انتخاب پرینتر یا پالتری که به دستگاه شما وصل است. اگر پرینتر در دسترس نیست با نصب برنامه Reader Acrobat Adobe میتوانید فایل را به صورت PDF ذخیره نمایید. بنابراین در قسمت چاپگر PDF Adobe را انتخاب نمایید.

**Size Paper: انتخاب ابعاد و اندازه کاغذ** بسته به نوع نقشه و اندازه مناسب میتوانید یکی از کاغذهای سری Name را انتخاب نمایید. مانند 4A ISO

**Area Plot: انتخاب محدوده چاپ Display:** هر قسمت از نقشه که در محدوده دید قرار گرفته چاپ میشود. **Extents:** تمام ترسیمها در حالت بزرگنمایی تمامصفحه چاپ میشود. **Limits:** هر موضوعی که در فضای تعریفشده برای محدوده کار ترسیم شده، چاپ میشود. **Window:** با انتخاب این گزینه به صفحه کار منتقل شده و با انتخاب دو نقطه به عنوان دو گوشه یک مستطیل هر چیزی که در این مستطیل قرار بگیرد، چاپ میشود. بهتر است هنگام ترسیم نقشه کادری به اندازه دلخواه در صفحه رسم کرده و هر موضوع را داخل کادر بگذاریم. هنگام چاپ میتوانیم از گوشههای کادر برای محدوده چاپ استفاده کنیم. **plot the Center:** قرارگیری ترسیم انتخابی برای چاپ در مرکز کاغذ

**Scale Plot: مقیاس چاپ نقشه paper to Fit:** چاپ ترسیمهای انتخابی در کاغذ بدون مقیاس برای چاپ نقشه حتماً به مقیاس خاصی نیاز داریم پس تیک Fit to paper را برمیداریم و در قسمت زیرین مقیاس را تعیین میکنیم.

**Scale:** انتخاب مقیاس چاپ در قسمت زیر مقیاس دو کادر وجود دارد که اگر مقیاس موردنظر را در لیست مقیاس پیدا نکردید، اعداد را به صورت دستی وارد نمایید. کادر اول واحد ترسیم و کادر دوم واحد چاپ نقشه.

در این قسمت با توجه به تنظیم واحد ترسیم در قسمت Units، واحد inches یا mm را انتخاب کنید.

**نکته**

اکته این تکته می این ترسیم را با واحد متر انجام دادهاید مقیاس را ۱۰ به ۱ و اگر با واحد است سانتیمتر انجام دادهاید مقیاس را روی 1 به 10 قرار دهید تا نقشه روی کاغذ با مقیاس 1:100 چاپ شود. **Preview: پیش نمایش چاپ**

**Preview: پیش نمایش چاپ** Plot style table: تنظیم و استفاده از سبکهای چاپی با توجه به رنگ **موضوع ها** از قسمت کشویی گزینه acad.ctb را انتخاب کرده و دکمه Yes را فشرده تا این سبک چاپی انتخاب شود. سپس کلید <mark>راه</mark> رافشرده تا به پنجره تنظیمات acad.ctb منتقل<br>\* از قسمت Plot style یک رنگ را انتخاب کرده و در قسمت Properties رنگ شوید.

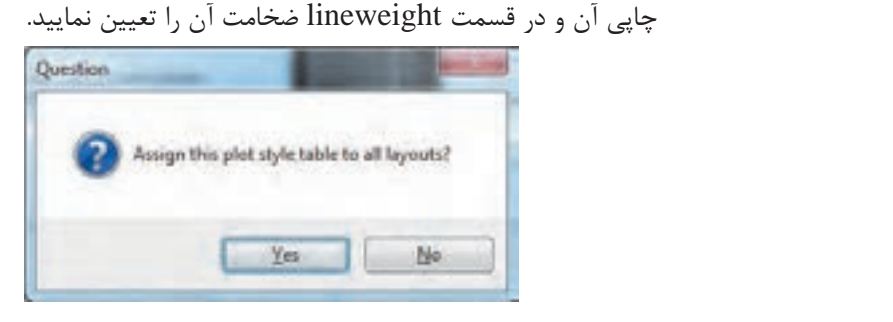

**نکته**

و نکته می اینکه تابین اینکه کلی شیف می ساختمانی به صورت سیاه و سفید چاپ می شوند **بال** میشوند رنگ کلیک کنید تا همه رنگ های موجود در قسمت کافی است روی رنگ 1 کلیک کرده، با موس به انتهای جدول رنگ رفته و با یایین نگه داشتن کلید شیفت روی آخرین رنگ کلیک کنید تا همه رنگهای **S** موجود در قسمت Plot style انتخاب شوند. سپس در قسمت Properties رنگ رنگ ها با رنگ مشکی چاپ شوند. مشکی را انتخاب نمایید. تا همه رنگها با رنگ مشکی چاپ شوند.

 **نقشه ّ کشی فنی رایانهای )راهنمای هنرآموز(**

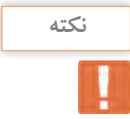

• اگر از الیههای استاندارد استفاده کردهاید و در پنجره الیهها ضخامت **نکته** هر رنگ را مشخص نمودهاید در این قسمت نیازی به تغییر تنظیم ضخامت خط در چاپ ندارید. زیرا پیشفرض چاپ روی گزینه Use object lineweight استفاده از ضخامت لایههاست.

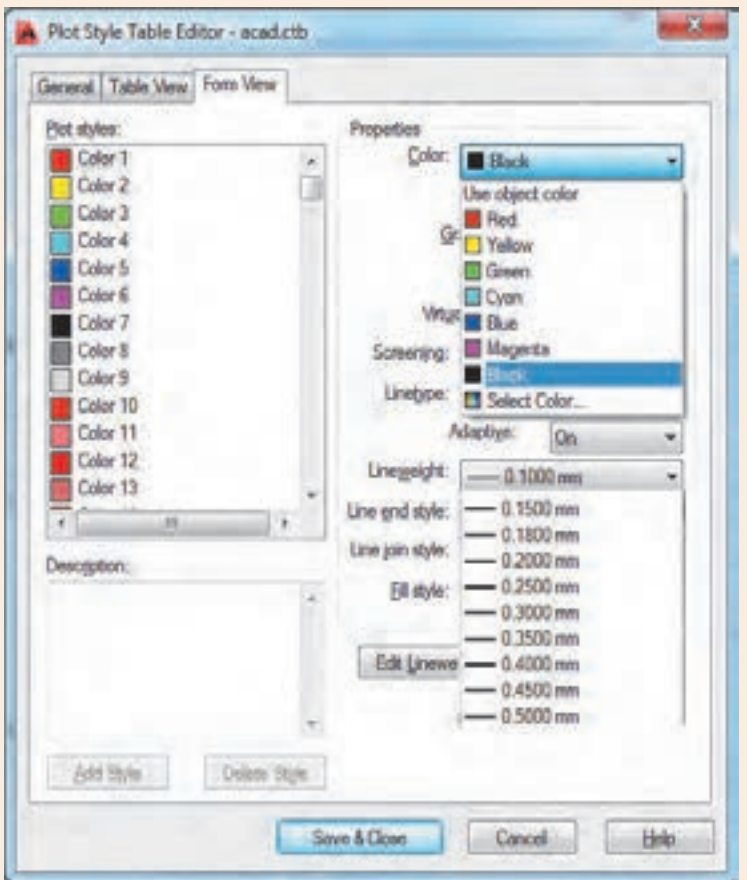

دکمه Close & Save را فشرده تا به صفحه اصلی چاپ منتقل شوید.

**orientation Drawing: جهت نقشه برای چاپ Portrait**: نقشه روی کاغذ به صورت عمودی چاپ شود. **Landscape**: نقشه روی کاغذ به صورت افقی چاپ شود.

#### **ارزشیابی شایستگی خروجی دوبعدی از فضای سه بعدی**

**شرح کار:** با استفاده از فرمانها بتواند حجمهای ساختمانی و خروجیهای دوبعدی آن را با اندازههای الزم و طبق نظر هنرآموز محترم، ایجاد و ارائه نماید.

**استاندارد عملکرد:** با بهکارگیری فرمانهای پیشرفته سهبعدی نقشههای ساختمانی را به حجم ساختمانی تبدیل و خروجی الزم را مطابق استاندارد و با اندازههای دقیق و مطابق نظر هنرآموز محترم ایجاد و ارائه نماید. **شاخص ها:** رعایت اصول استفاده از فرمانهای سهبعدی پیشرفته برای ایجاد حجمهای سهبعدی و دقت در اندازههای صحیح و ویرایش آنها و تنظیمهای خروجی و چاپ نقشه در مدت زمان الزم.

**شرایط انجام کار و ابزار و تجهیزات: شرایط:** با استفاده از نرمافزار اتوکد و نقشههای کتاب، خواستههای آن شامل حجمها و نماهای دوبعدی را در زمان مناسب و مطابق اندازهها و نظر هنرآموز محترم رسم نماید و قادر به چاپ کردن آنها باشد. **ابزار و تجهیزات:** سیستم رایانه - نرمافزار اتوکد 2014 - کتاب ـ چاپگر ـ کاغذ

**معيار شايستگي:**

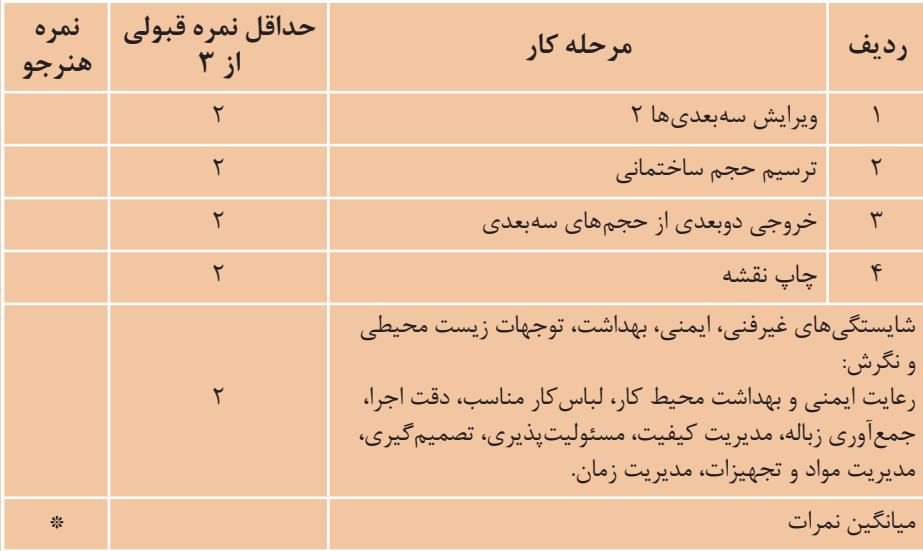

\* حداقل ميانگين نمرات هنرجو براي قبولي و كسب شايستگي، 2 ميباشد.